# DELPROS PORTAL DASHBOARD – REGISTERED USERS

Quick Reference Guide

June 2020

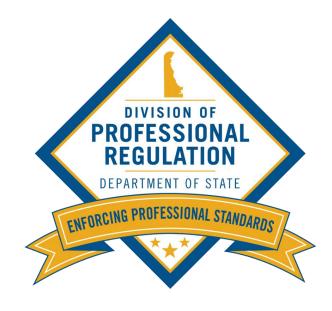

#### Welcome to the DELPROS Online Portal!

This DELPROS self help user guide will assist you in registering as a new user and navigation your DELPROS e-License Dashboard.

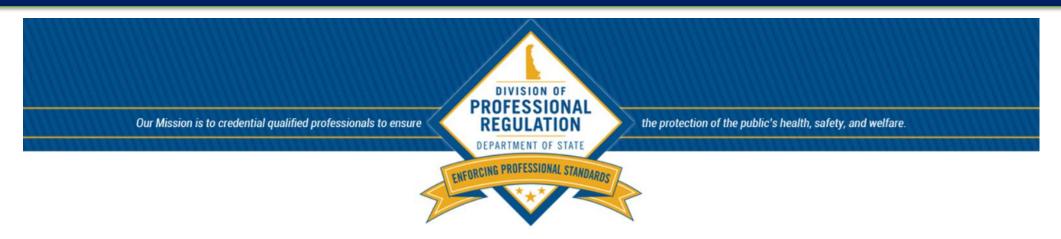

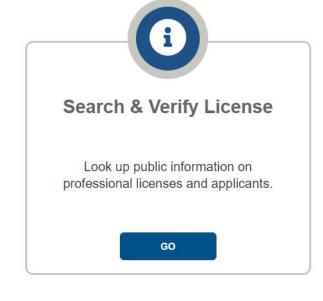

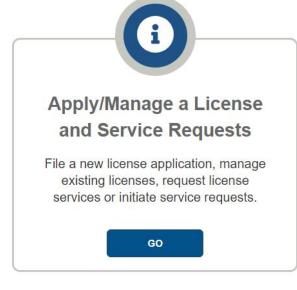

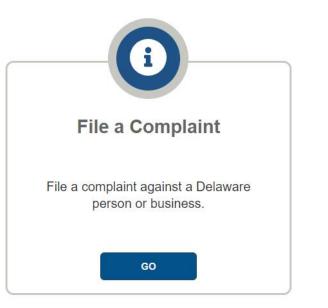

#### **DELPROS Online Portal e-License Dashboard**

The actions on the **DELPROS Portal** are taken by public users. Public users must create an account to register in **DELPROS** in order to participate in the services provided.

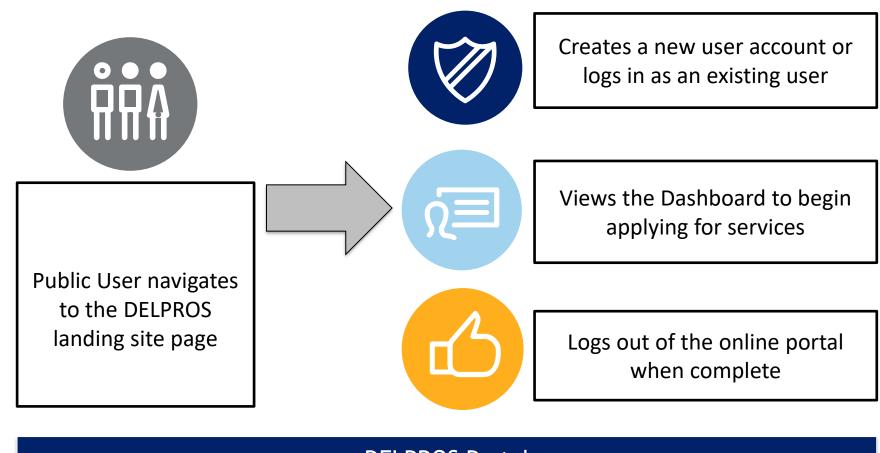

#### I Don't Have a License – DELPROS User Registration

This section illustrates how to create a new user account in DELPROS.

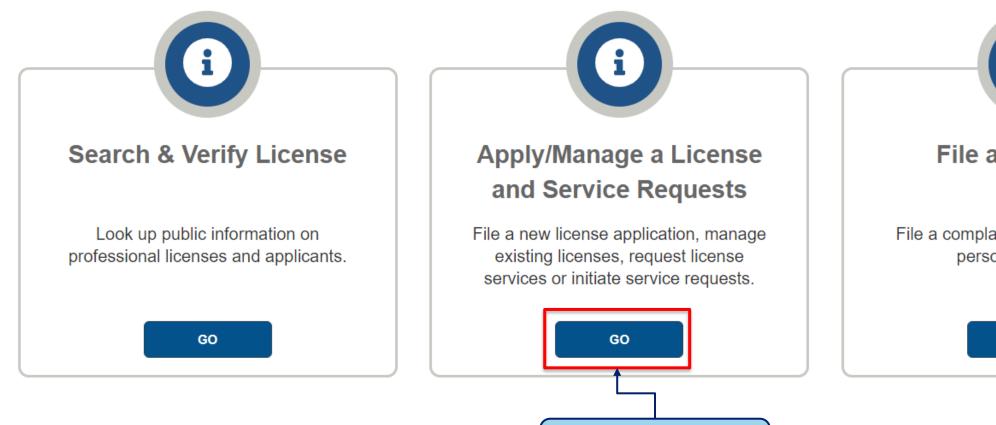

1. Click the **GO** button.

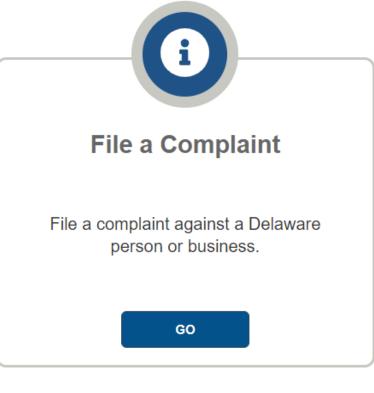

#### I Don't Have a License – DELPROS User Registration

Complete the below steps to register as a new user without a license or application.

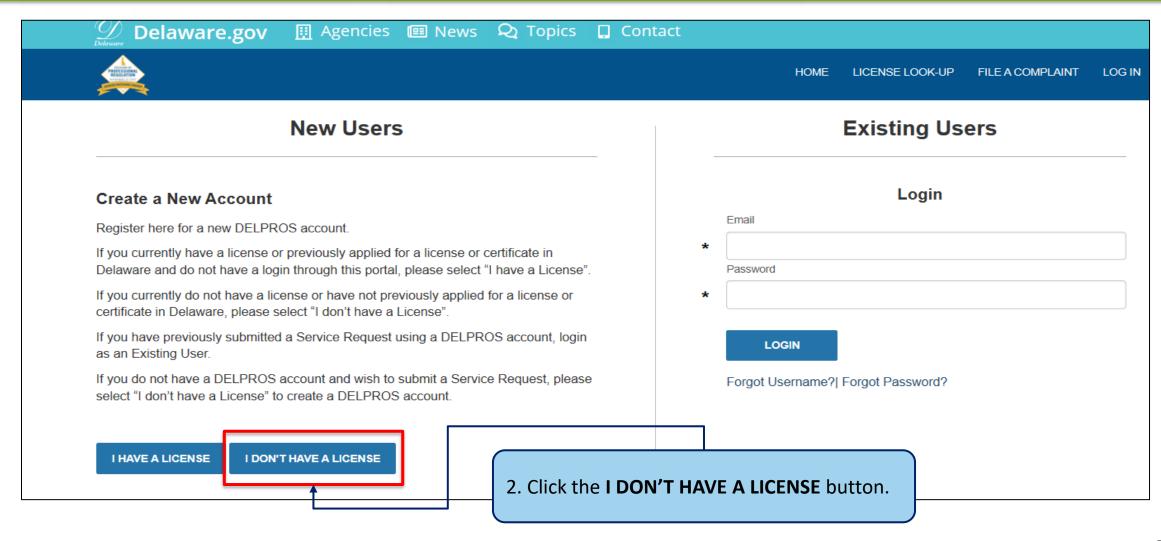

#### I Don't Have a License – DELPROS User Registration

Complete the below steps to register as a new user without a license or application.

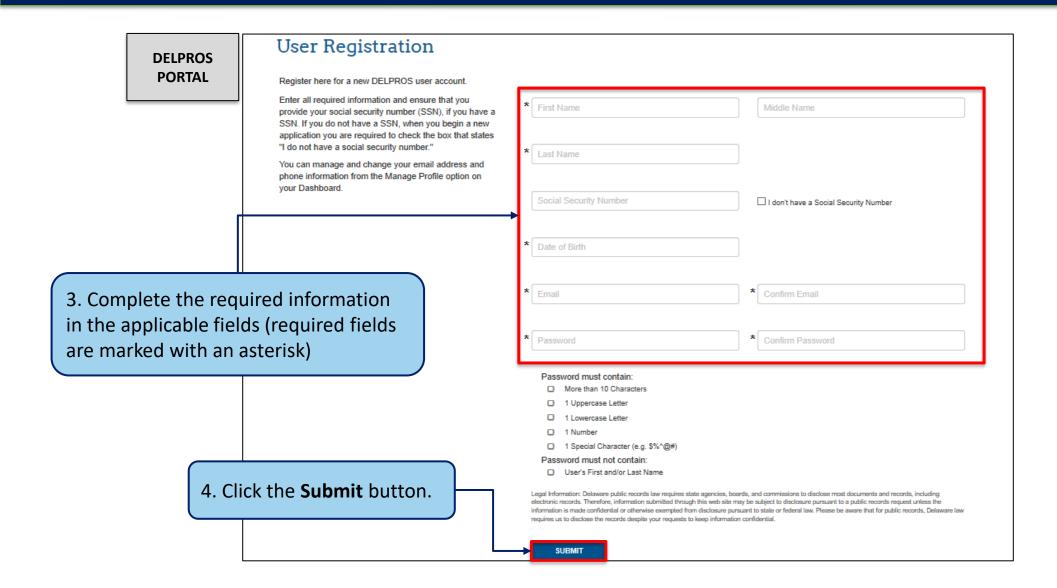

#### I Have a License – DELPROS User Registration

Complete the below steps to register as a new user with a license or application.

🔢 Agencies 💷 News 📿 Topics 📮 Contact Delaware.gov **DELPROS PORTAL** LICENSE LOOK-UP FILE A COMPLAINT LOG IN **New Users Existing Users** Login Create a New Account Email Register here for a new DELPROS account. If you currently have a license or previously applied for a license or certificate in Delaware and do not have a login through this portal, please select "I have a License". Password If you currently do not have a license or have not previously applied for a license or certificate in Delaware, please select "I don't have a License". If you have previously submitted a Service Request using a DELPROS account, login LOGIN as an Existing User If you do not have a DELPROS account and wish to submit a Service Request, please Forgot Username? | Forgot Password? select "I don't have a License" to create a DELPROS account. I DON'T HAVE A LICENSE I HAVE A LICENSE

1. If you have an existing **Individual** license, click the **I HAVE A LICENSE** button.

#### I Have a License – DELPROS User Registration

Complete the below steps to register as a new user with a license or application.

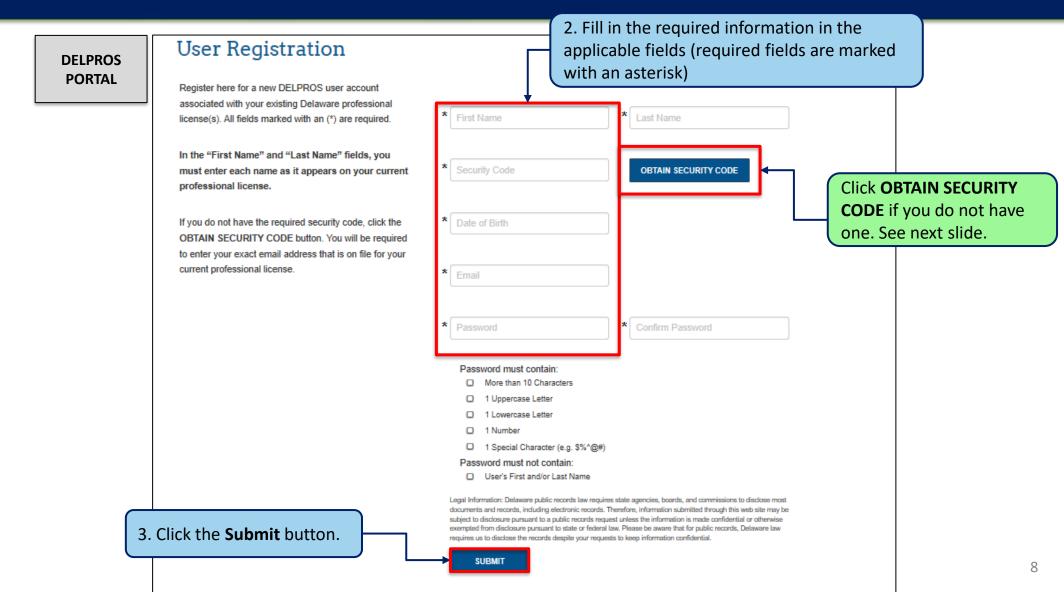

#### I Have a License – DELPROS User Registration

This section shows how to Request your Security Code.

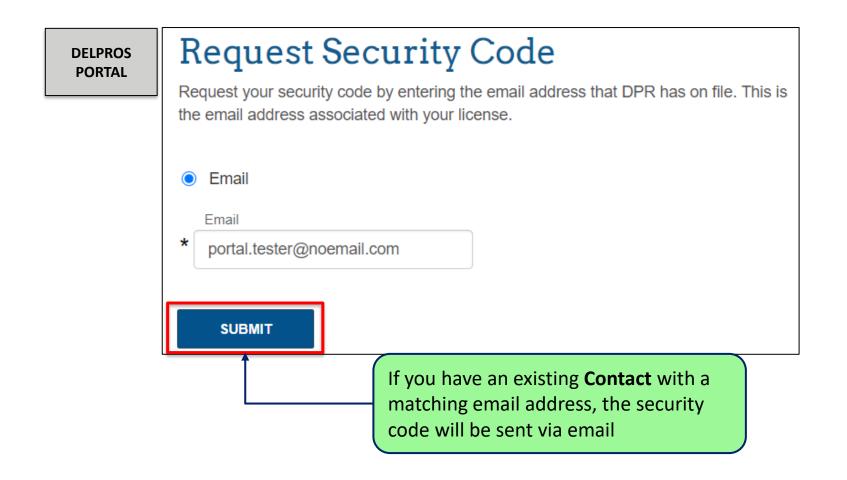

#### Welcome to Your e-License Dashboard!

From your Dashboard you may apply for a license or begin requesting services.

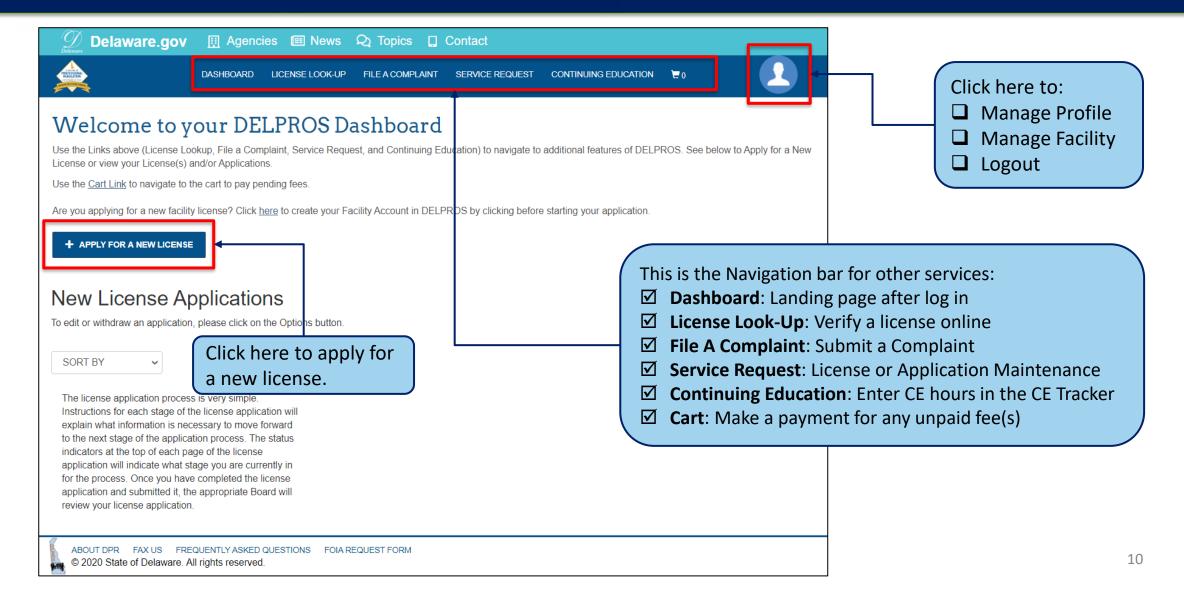

Complete the following process to apply for a new license on the DELPROS Portal.

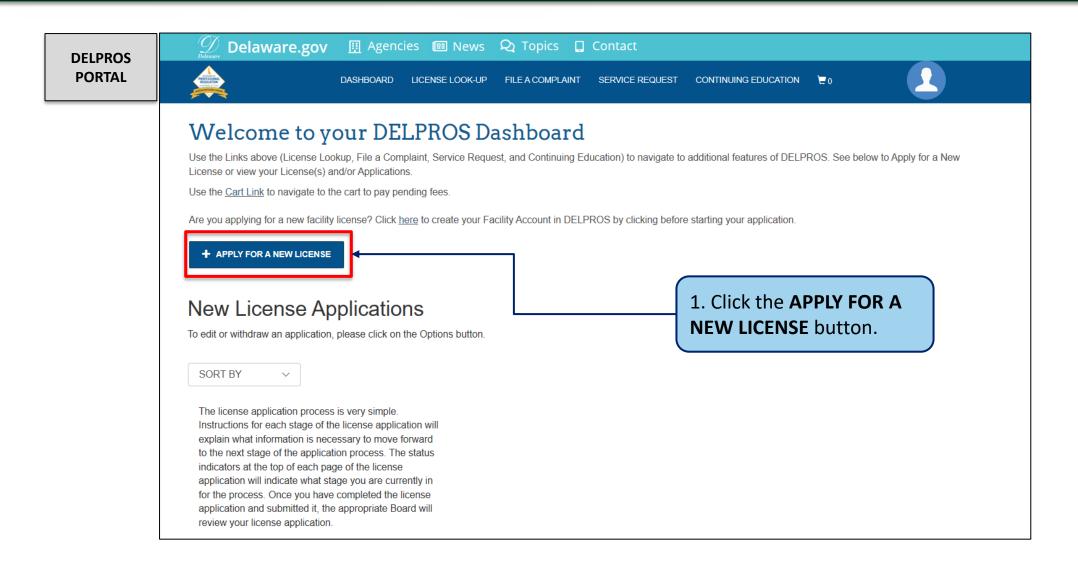

This section illustrates the steps users must follow to apply for a new license on the DELPROS Portal.

🔢 Agencies 💷 News 🝳 Topics 🔲 Contact Delaware.gov **DELPROS PORTAL** DASHBOARD LICENSE LOOK-UP FILE A COMPLAINT SERVICE REQUEST CONTINUING EDUCATION 2. Select a profession Select a Profession from the Select a License Selection --None--**Profession** drop-down. Select the profession for which you are seeking a Select a License license. Next, select the specific license type from the --None--Select a License dropdown. 3. Select the type of license from the Select a **SAVE AND CONTINUE** CANCEL **License** drop-down. 4. Click the **SAVE AND CONTINUE** button.

This section illustrates the steps users must follow to answer Application Wizard and Eligibility Questions

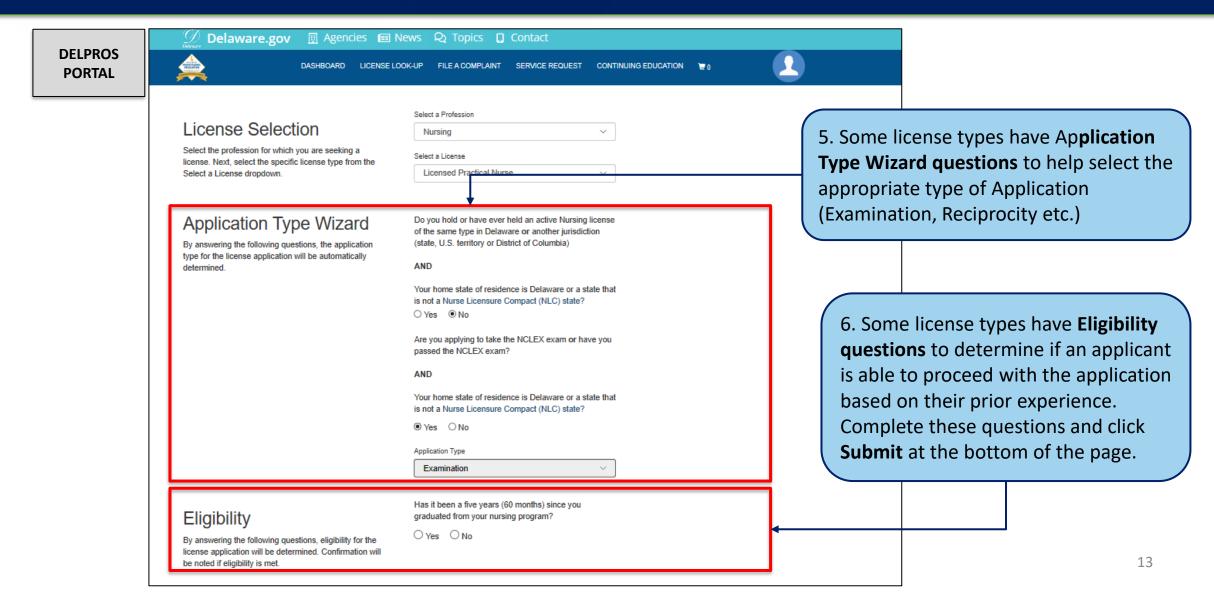

#### Applying for New License – New Facility

Complete the following steps to add a new facility on the DELPROS Portal.

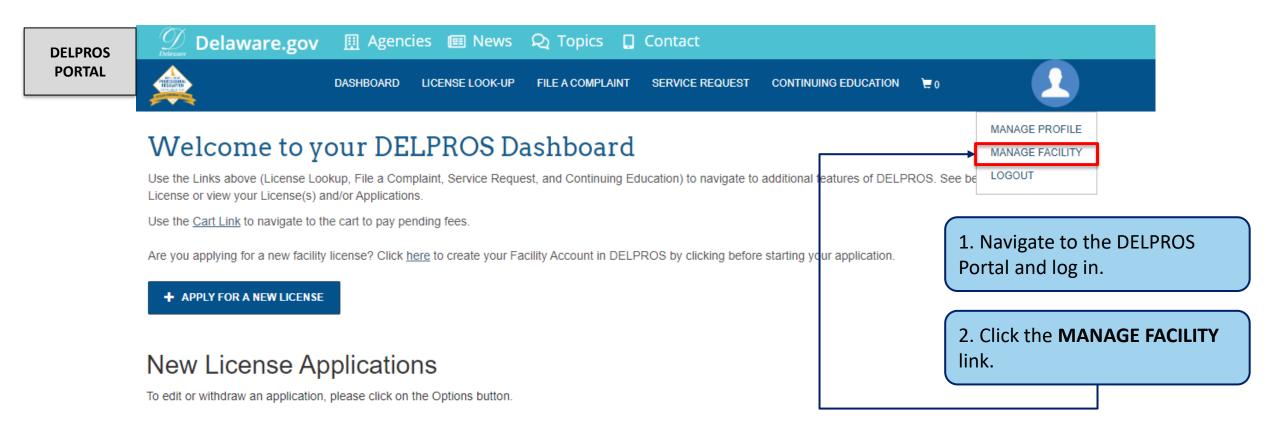

#### Applying for New License – New Facility

Complete the following steps to add a new facility on the DELPROS Portal.

DELPROS PORTAL

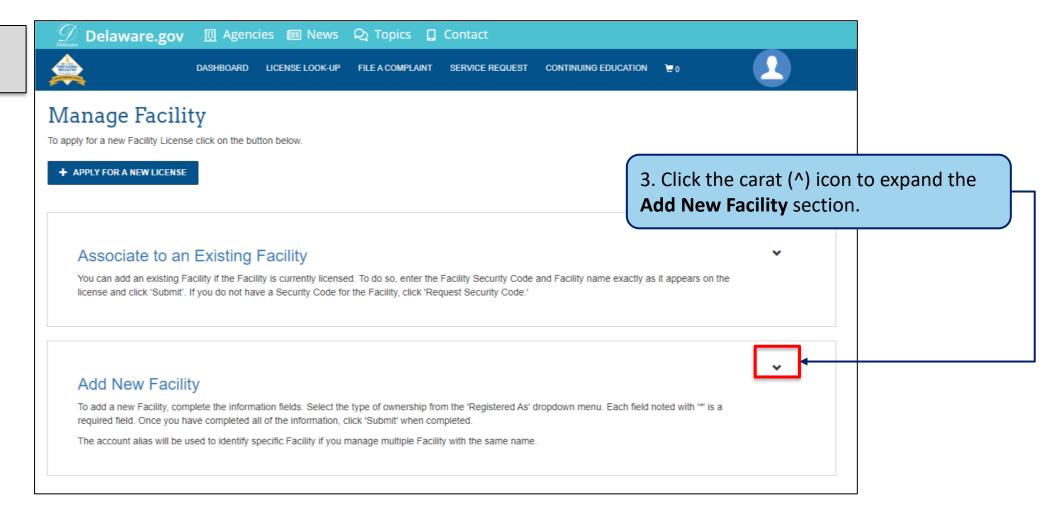

#### Applying for New License – New Business

Complete the following steps to add a new facility on the DELPROS Portal.

The account alias will be used to identify specific Facility if you manage multiple Facility with the same name.

DELPROS PORTAL

#### Add New Facility

To add a new Facility, complete the information fields. Select the type of ownership from the 'Registered As' dropdown menu. Each field noted with \*\* is a required field. Once you have completed all of the information, click 'Submit' when completed.

4. Enter the information in the Facility Name fields marked with an asterisk (\*). Facility Alias -- Select --Doing Business As Primary Contact First Name Primary Contact Phone Number Secondary Phone 5. Click the **Submit** button. Facility Email

#### Applying for New License – New Facility

Complete the following steps to add a new facility on the DELPROS Portal.

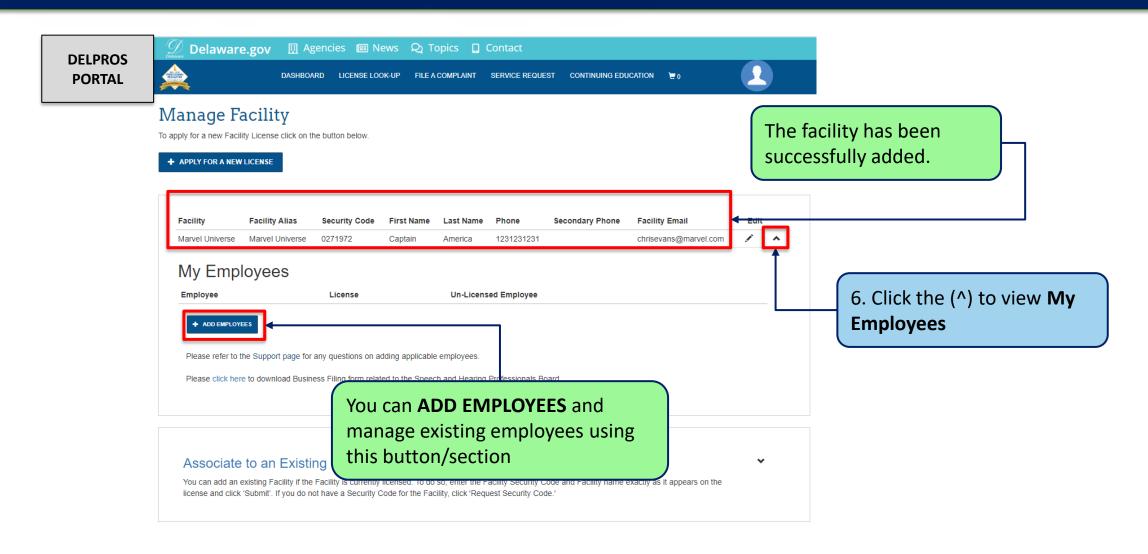

Complete the following steps to add an existing facility.

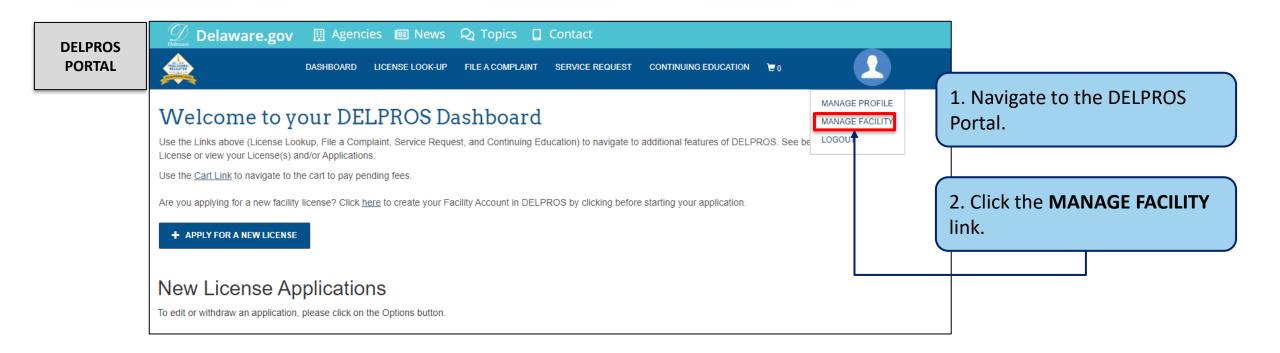

Complete the following steps to add an existing facility.

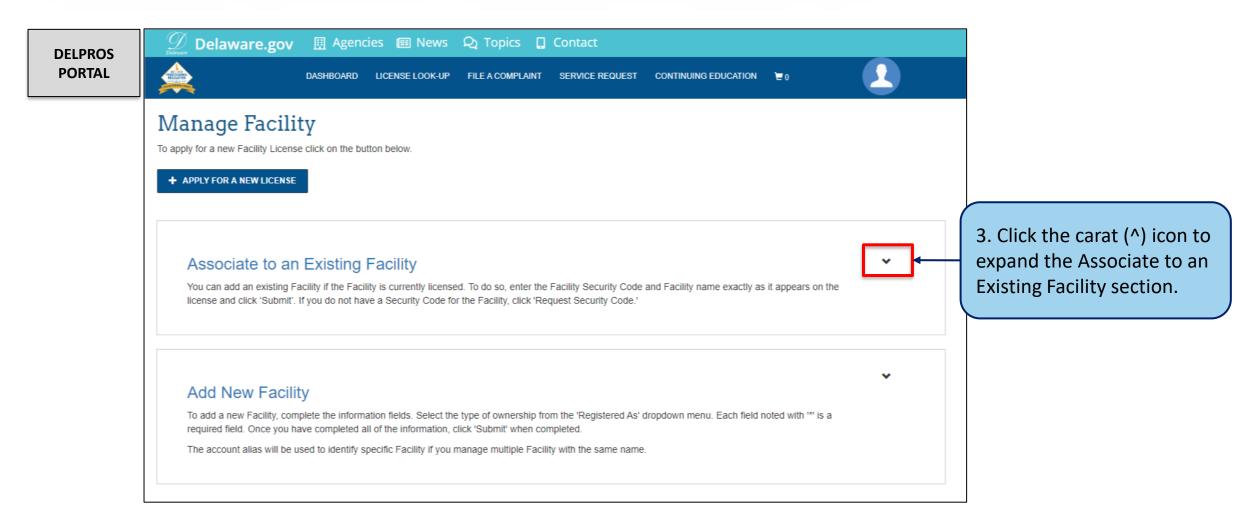

Complete the following steps to add an existing facility.

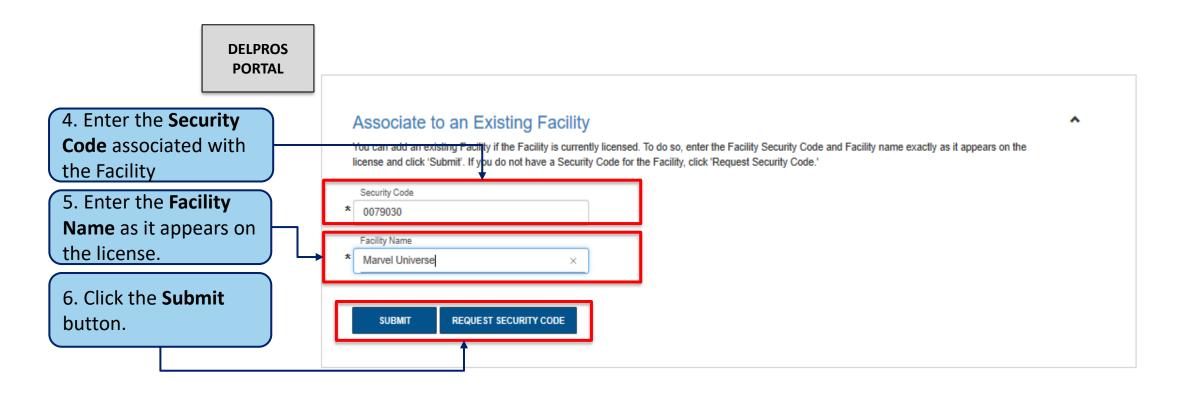

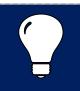

**Note:** If users do not have their Security Code, they can click the REQUEST SECURITY CODE button\*, enter their email address or FEIN Number, and the Security Code will be emailed to them. If they receive an error stating that their information cannot be found, they are advised to contact the Board office.

# Applying for a Facility License – Requesting Security Code

Follow the below steps to request the Facility Security Code be emailed to you.

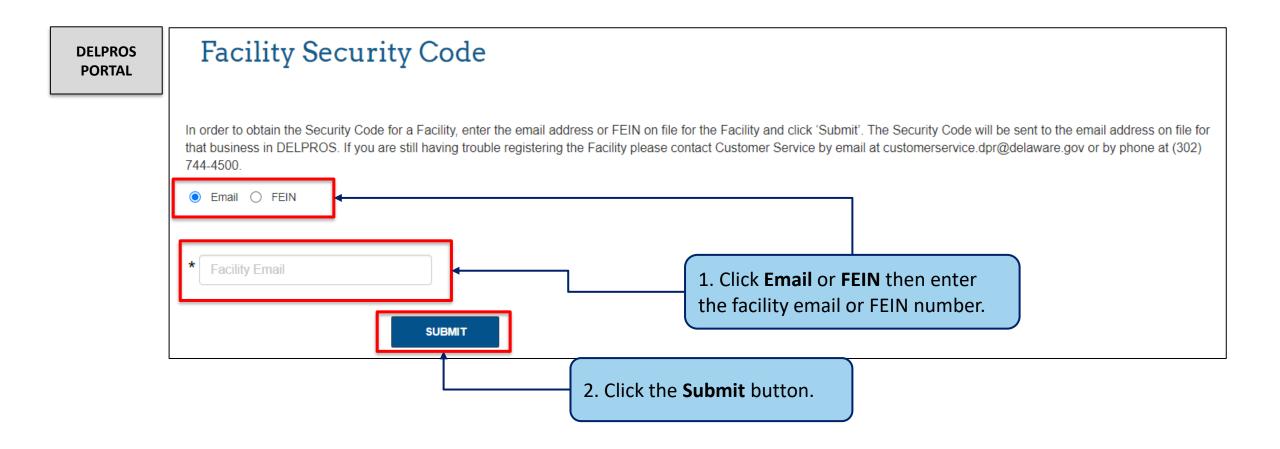

Complete the following steps to add an existing facility.

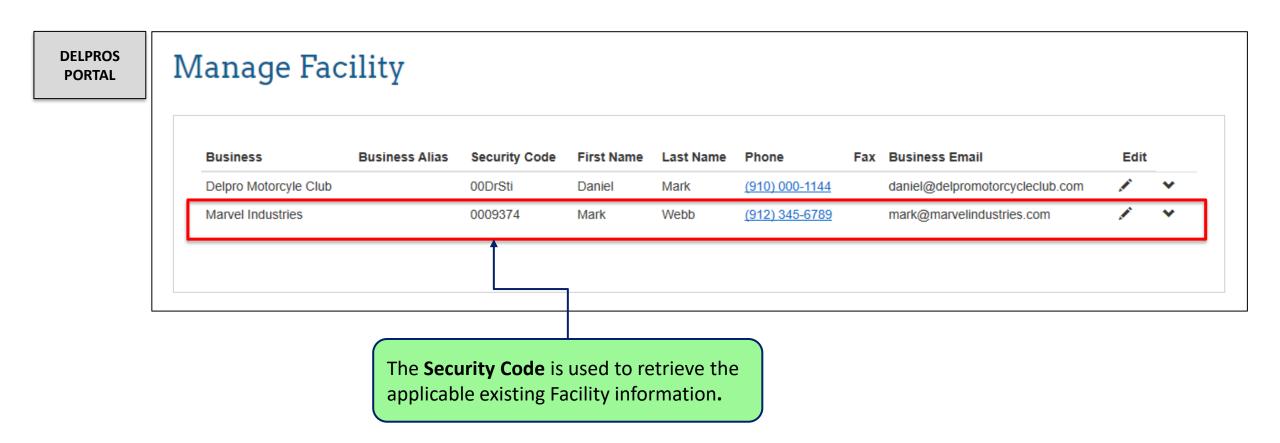

#### Applying for a Facility License

Follow the below steps to apply for a facility license.

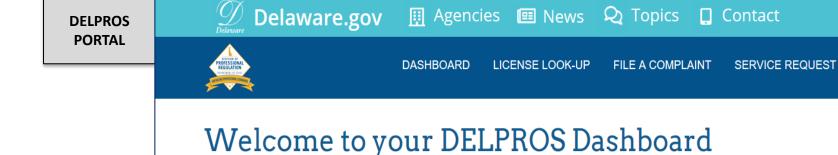

Use the Links above (License Lookup, File a Complaint, Service Request, and Continuing Education) to navigate to additional features of DELPROS. See below to Apply for a New License or view your License(s) and/or Applications.

Are you applying for a new facility license? First, create your professional business account in DELPROS by clicking here before applying.

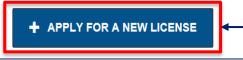

1. Click the **APPLY FOR A NEW** LICENSE button.

CONTINUING EDUCATION

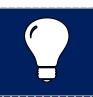

Note: Facilities attached to the contact are required to apply for a Facility License

### Applying for a Facility License

Follow the below steps to apply for a facility license

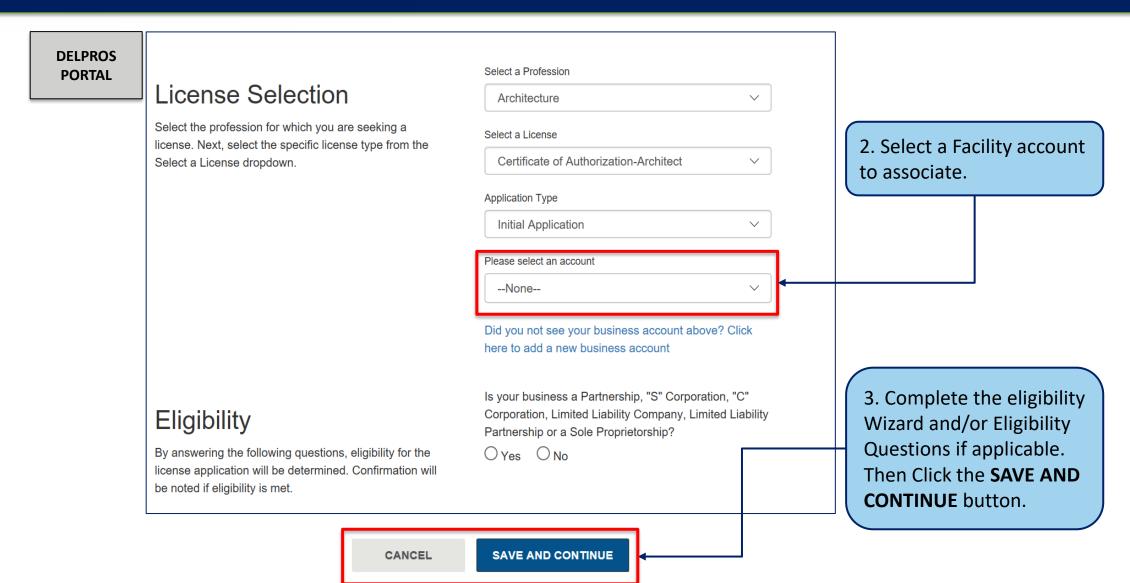

This section illustrates the steps users must follow to apply for a new license on the DELPROS Portal.

DELPROS PORTAL

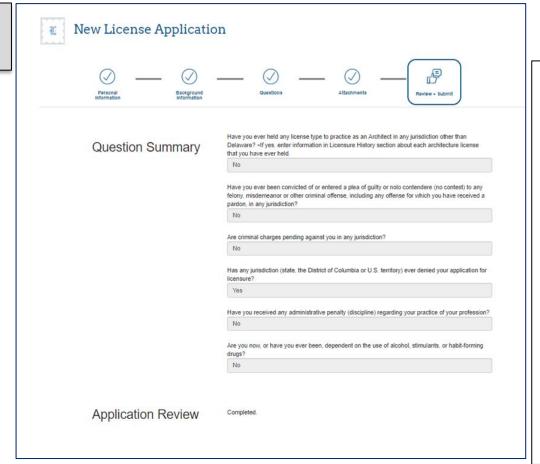

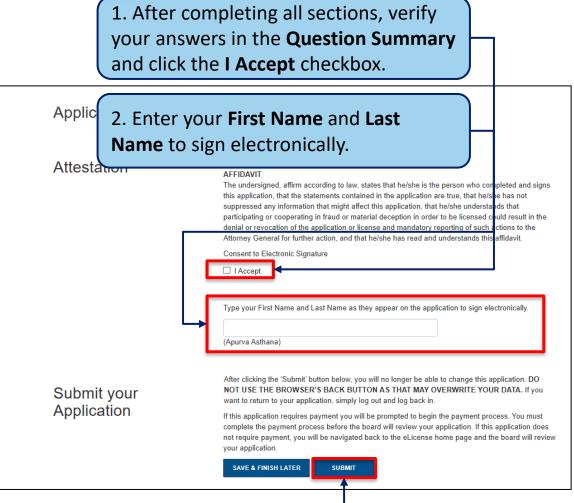

This section illustrates payment portion of a License Application

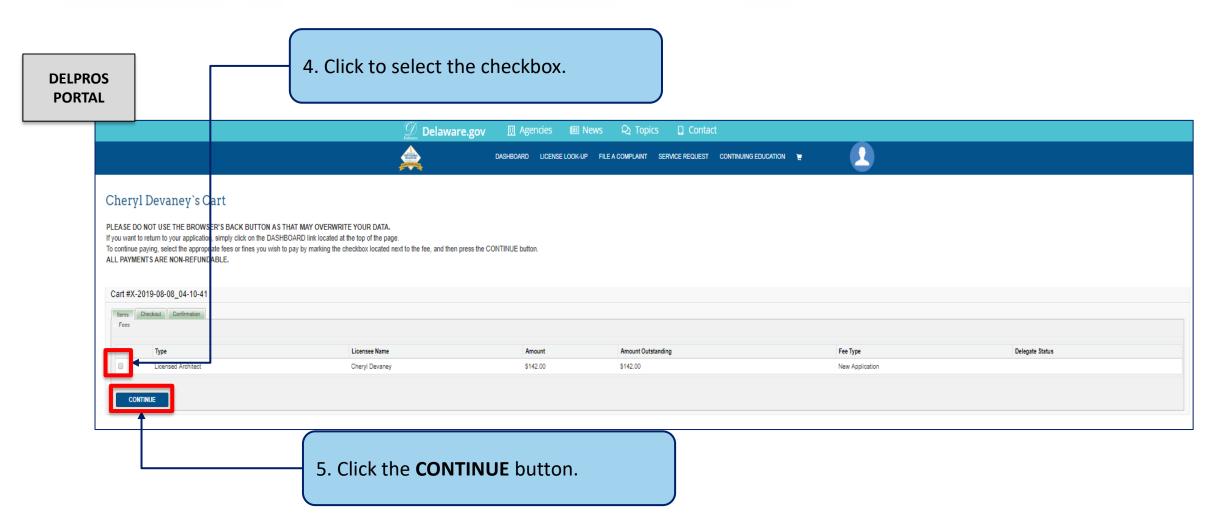

This screen illustrates the payment portion of a License Application

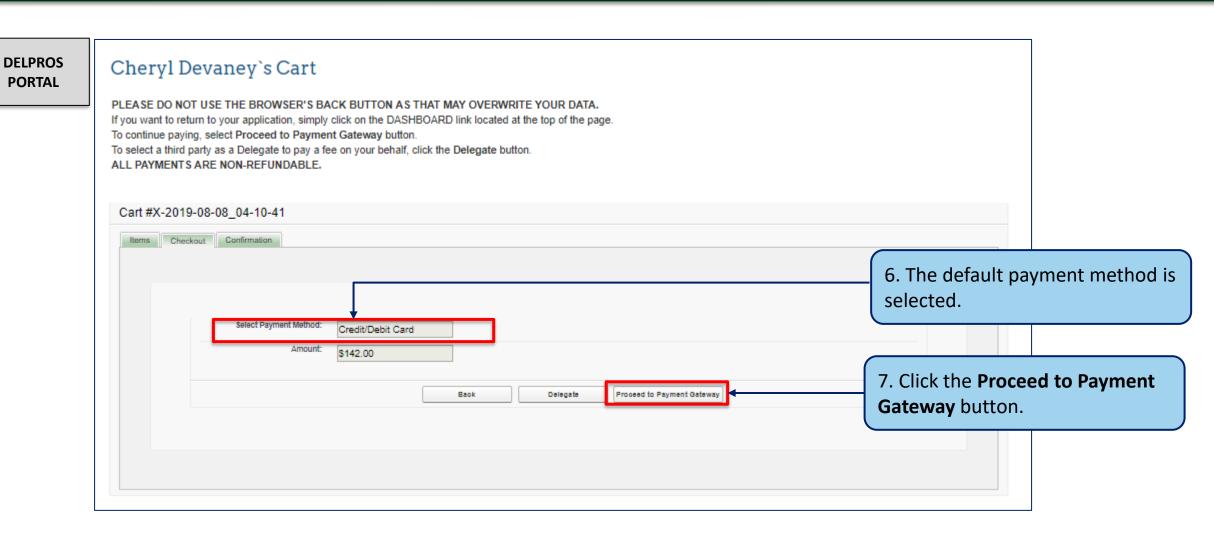

This screen illustrates the payment portion of a License Application

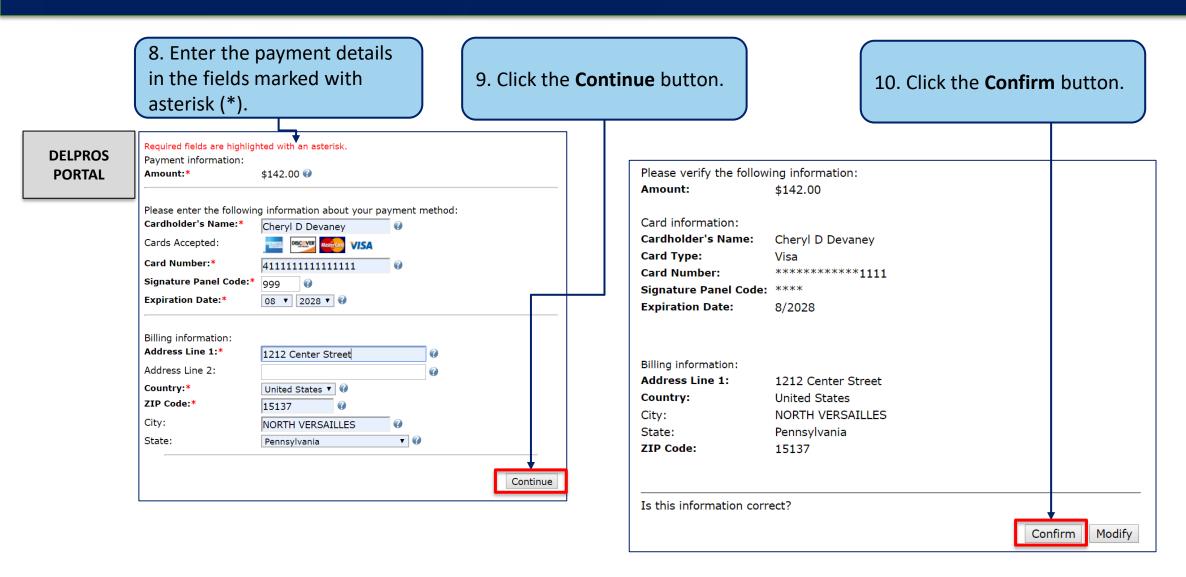

This screen illustrates the payment portion of a License Application

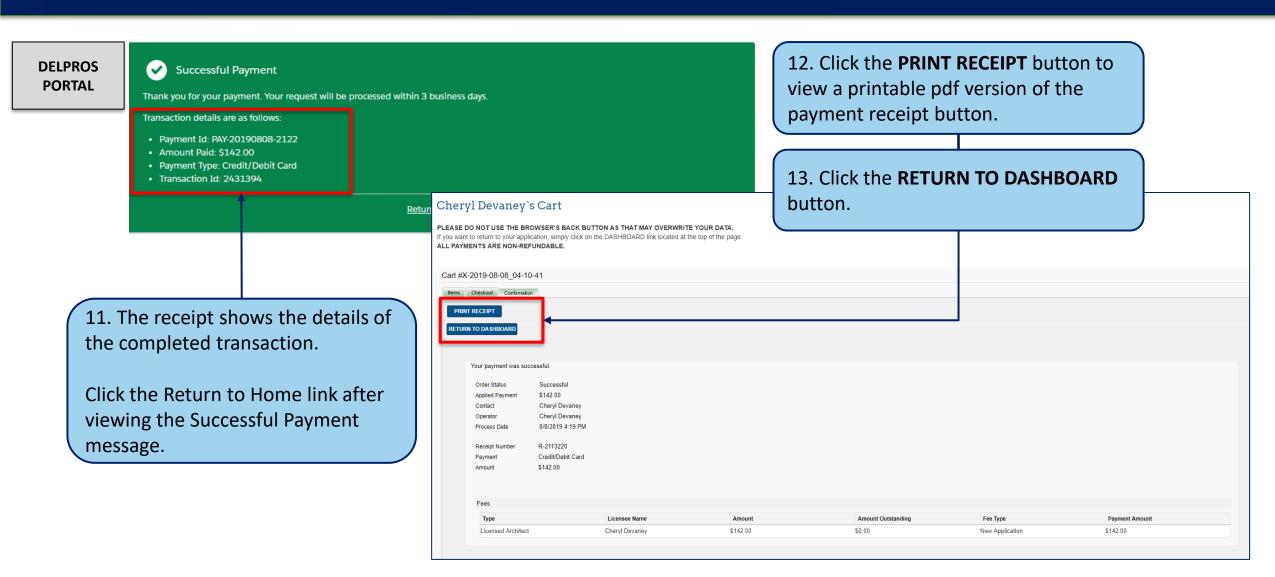

This screen illustrates where to see your new application in Submitted status

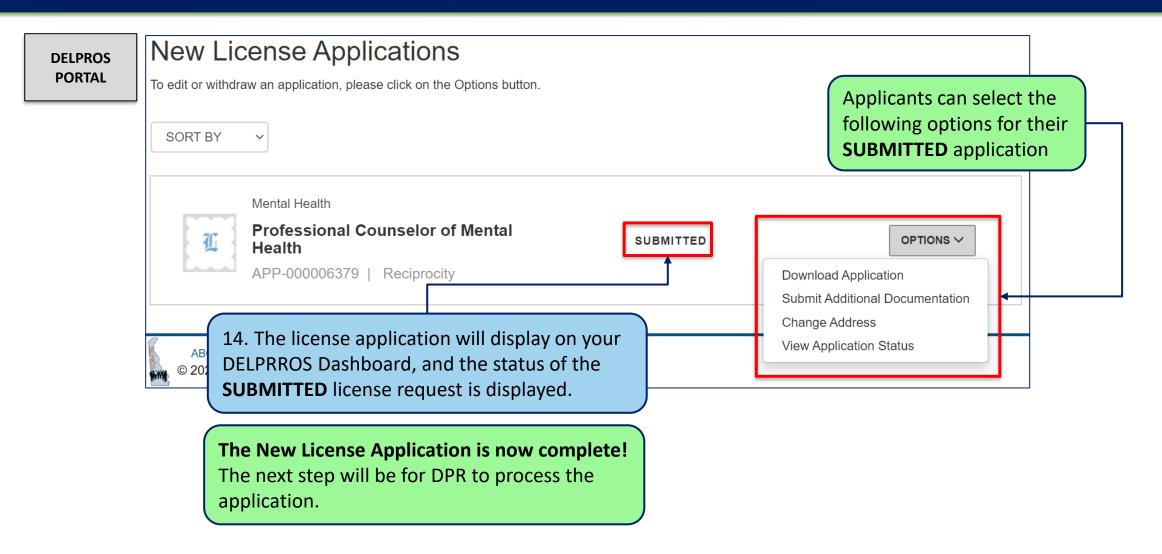

Complete a license look-up on the DELPROS Portal by following the below steps

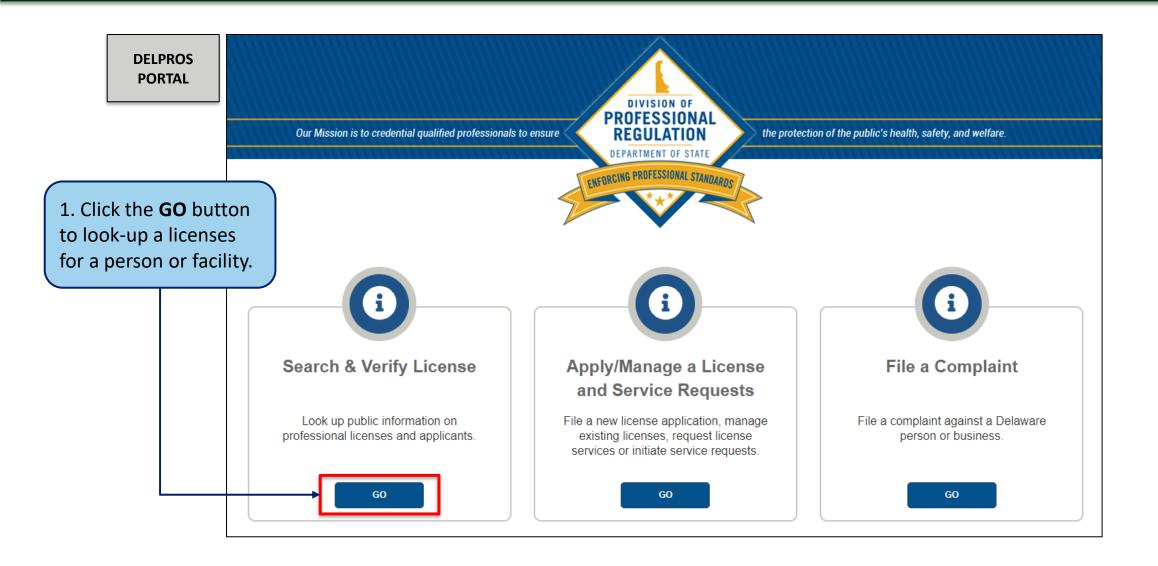

Complete a license look-up on the DELPROS Portal by following the below steps

DELPROS PORTAL

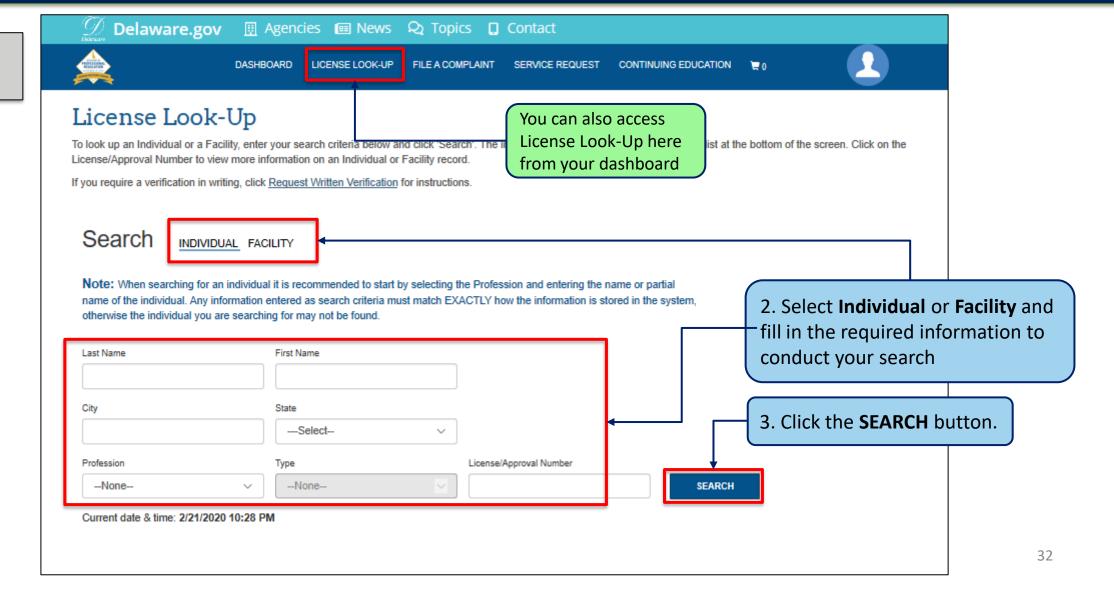

Complete a license look-up on the DELPROS Portal by following the below steps

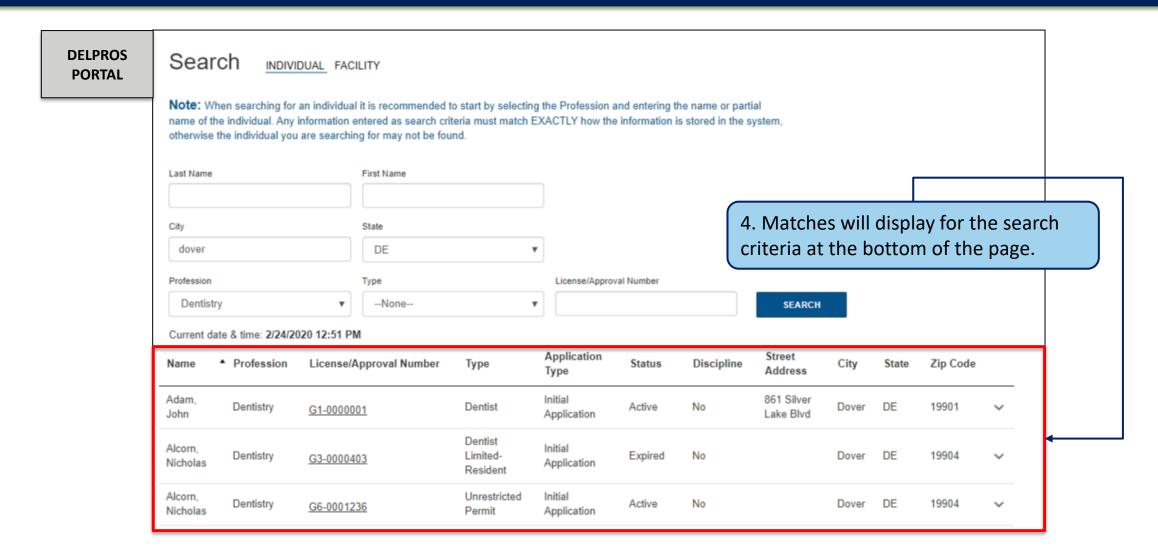

Complete a license look-up on the DELPROS Portal by following the below steps

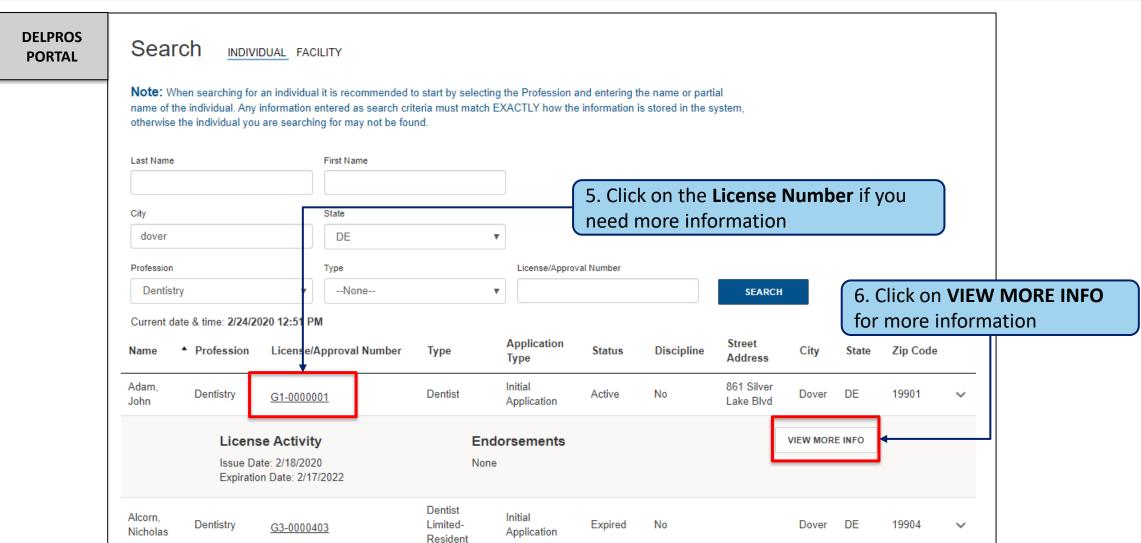

Complete a license look-up on the DELPROS Portal by following the below steps

DELPROS PORTAL

#### License Look Up

John Adam

The search results for the license holder are listed to the right.

Current Date & Time

2/24/2020 12:53 PM

Status

Active

Profession

Dentistry

Type

Dentist

Application Type

Initial Application

License/Approval Number

G1-0000001

Issue Date

02/18/2020

Expiration Date

02/17/2022

Street Address

Zip Code

861 Silver Lake Blvd

19901

A new tab with the License Look-Up details will appear

Complete a license look-up on the DELPROS Portal by following the below steps

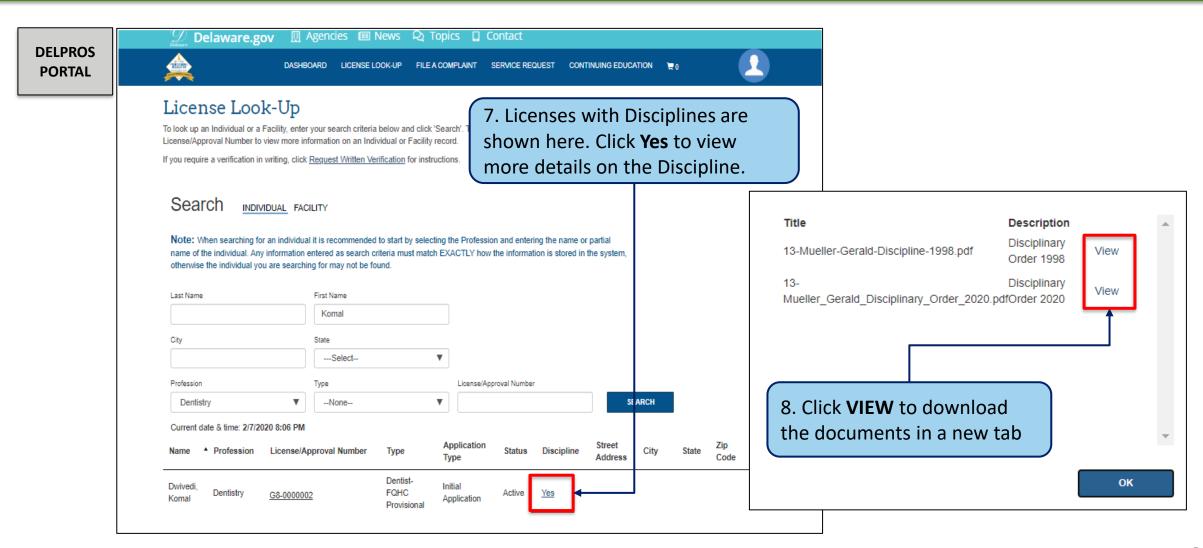

Perform the below steps to file a complaint as a registered user.

**DELPROS PORTAL** DIVISION OF **PROFESSIONAL** Our Mission is to credential qualified professionals to ensure REGULATION the protection of the public's health, safety, and welfare. DEPARTMENT OF STATE ENFORCING PROFESSIONAL STANDARDS 1. Click the **GO** button. Search & Verify License Apply/Manage a License File a Complaint and Service Requests File a complaint against a Delaware Look up public information on File a new license application, manage professional licenses and applicants. existing licenses, request license person or business. services or initiate service requests.

Perform the below steps to file a complaint as a registered user.

DELPROS PORTAL

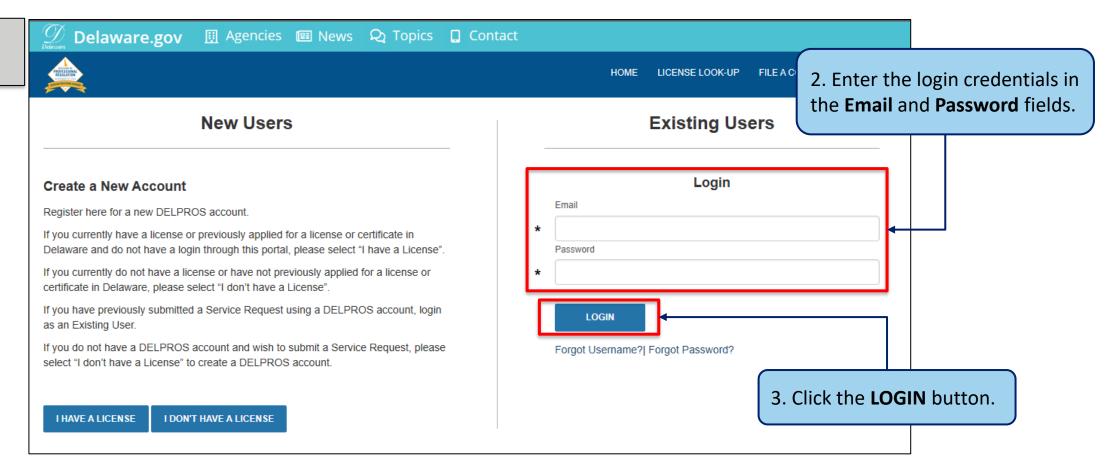

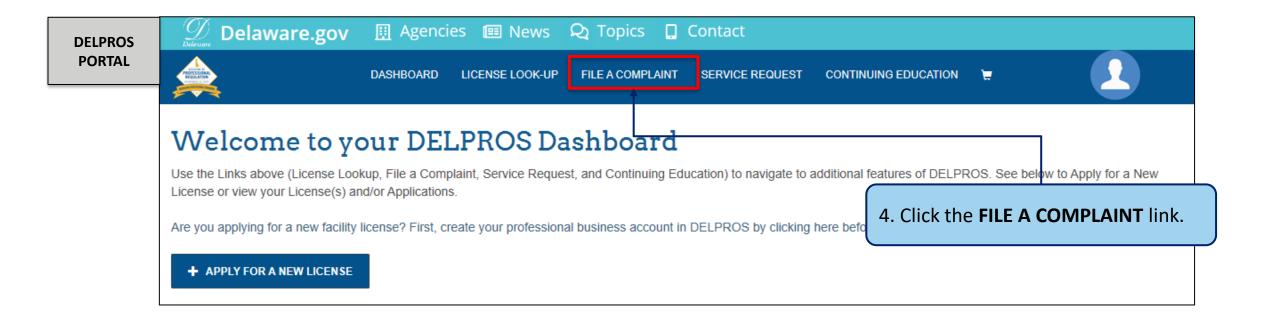

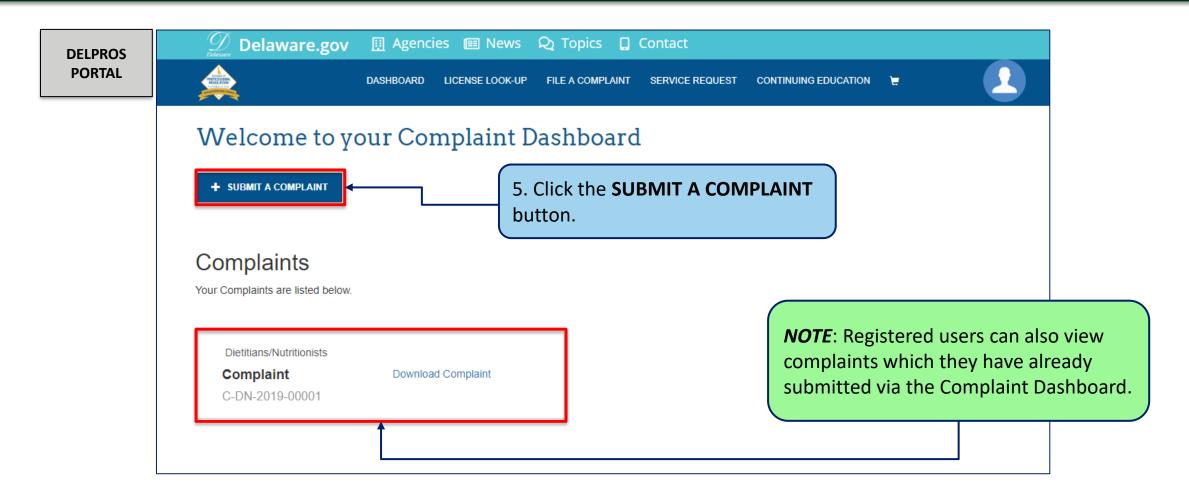

Perform the below steps to file a complaint as a registered user.

Delaware.gov 

☐ Agencies ☐ News 
☐ Topics ☐ Contact **DELPROS** DASHBOARD LICENSE LOOK-UP FILE A COMPLAINT SERVICE REQUEST CONTINUING EDUCATION TO THE OWNER OF THE OWNER OF THE OWNER OWNER **PORTAL** 6. The user will need to provide File A Complaint information in the provided You may file a complaint with the Division of Professional Regulation (DPR) against a person or business that holds a professional license if you believe that the person has violated the law or rules of his or her profession or the business has violated the law or rules of its profession. The license law and regulations for each profession are available on this website form. This includes the You may also file a complaint against an unlicensed person who is practicing a profession that requires a professional license or against a business that is operating without the required professional license. To find out if the person or facility holds a professional license, see Search and Verify License. following sections: DPR cannot investigate complaints that solely concern billing or insurance issues. You may wish to file billing complaints with the Department of Justice Consumer Protection Division or insurance complaints with the Department of Insurance. Your Information Who Are You Complaining Profession Related to This Complaint About? Your Information \* -None-To file a complaint, select the appropriate Profession from **Complaint Information** the drop-down list. If you cannot find the profession, click Provide the necessary contact information for each field. Each field noted by (\*) is a required field. Street Address Line 1 -None-City Email

Perform the below steps to file a complaint as a registered user.

DELPROS PORTAL

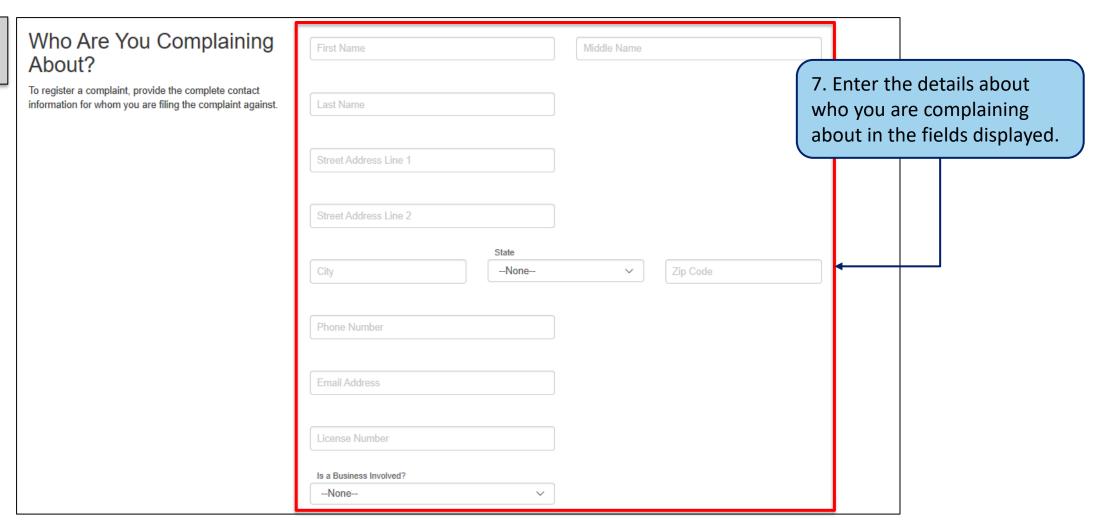

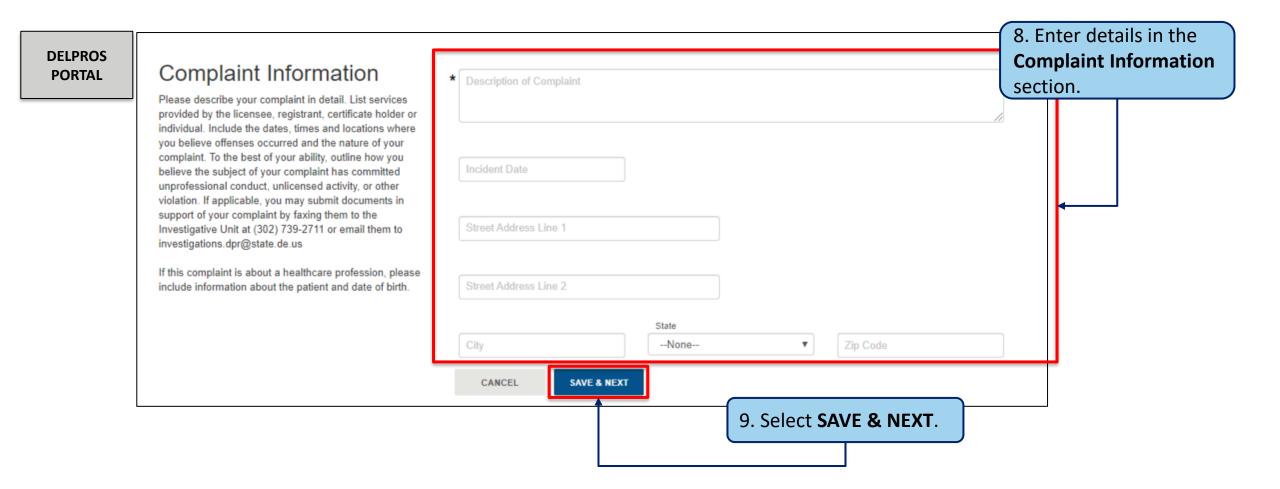

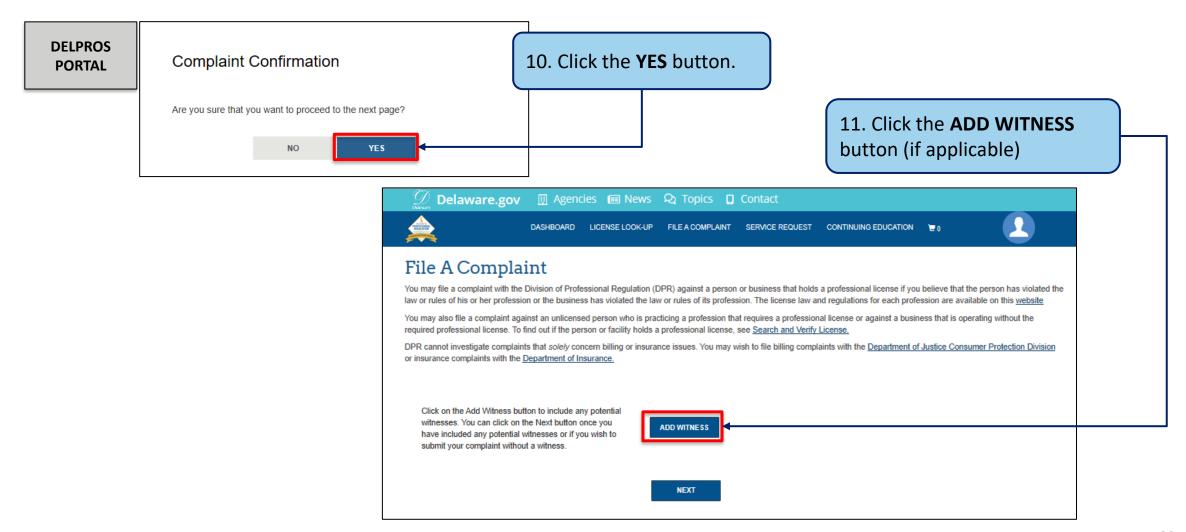

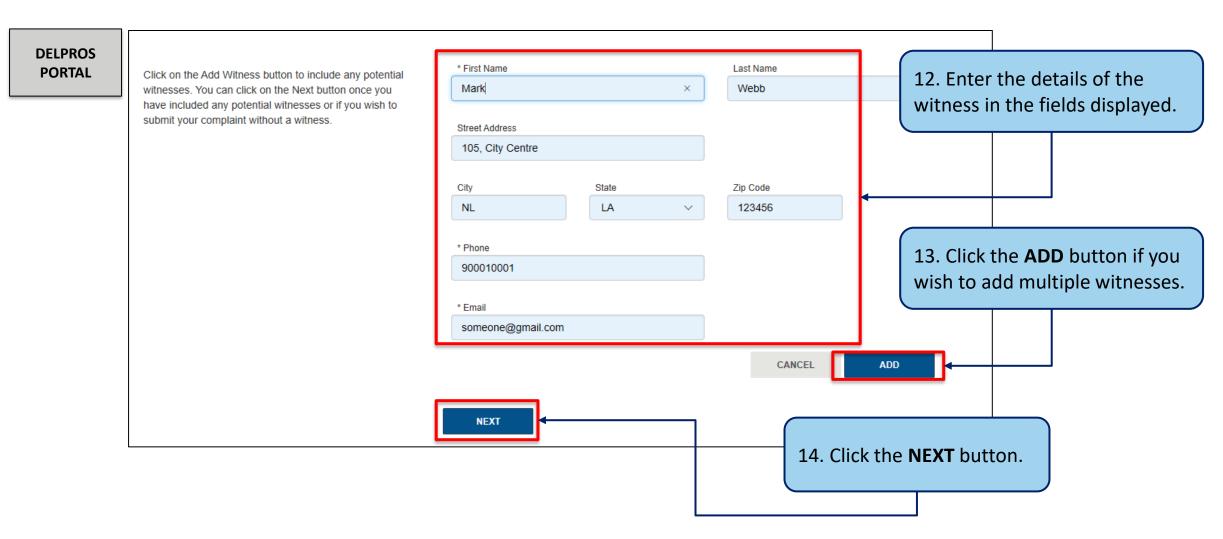

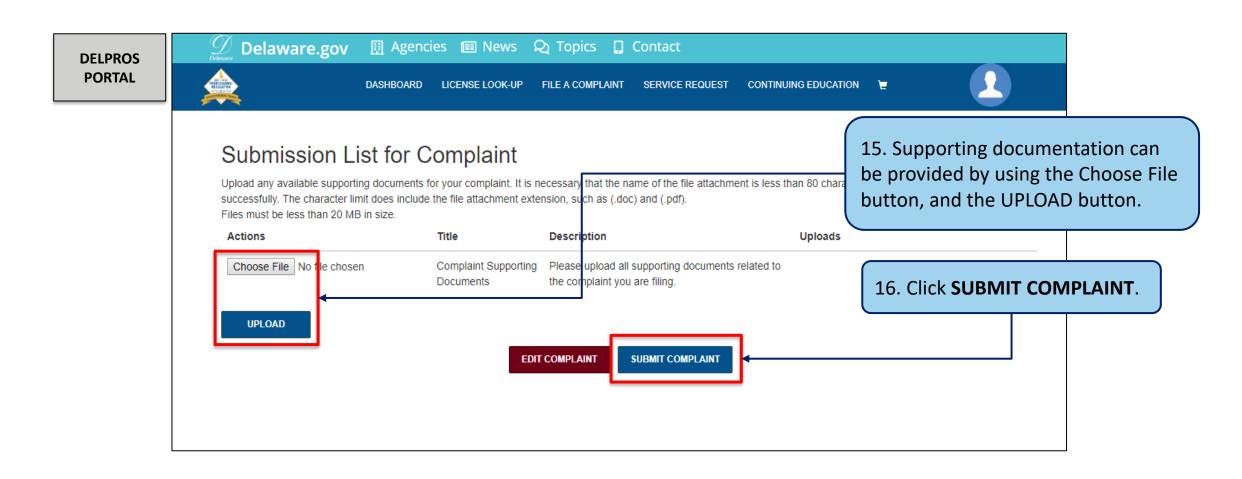

Perform the below steps to file a complaint as a registered user.

DELPROS PORTAL

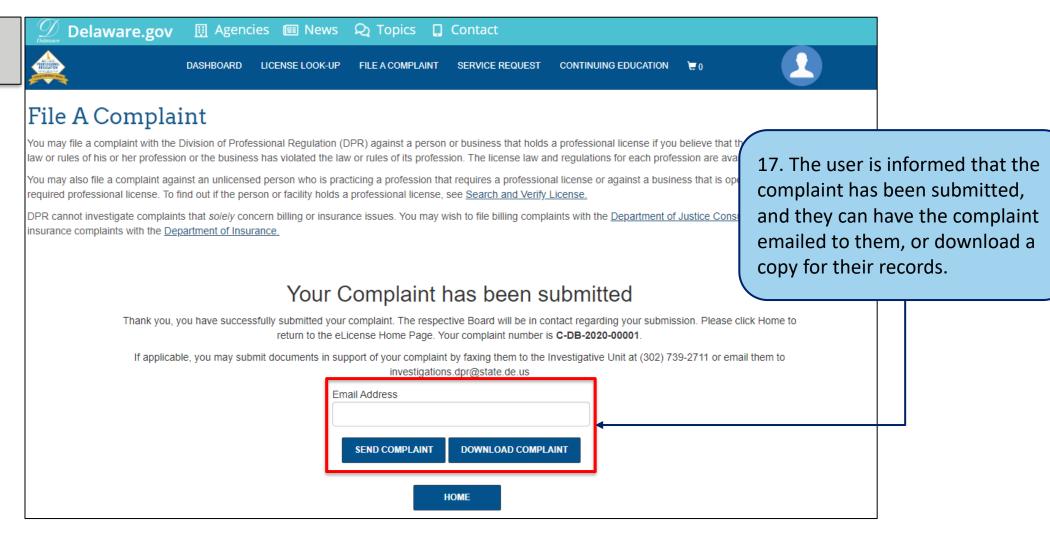

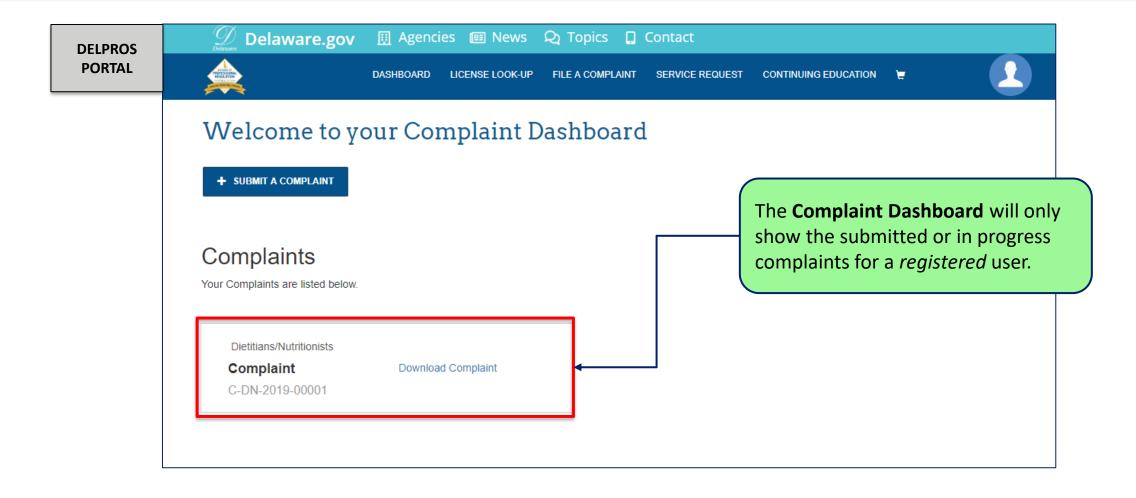

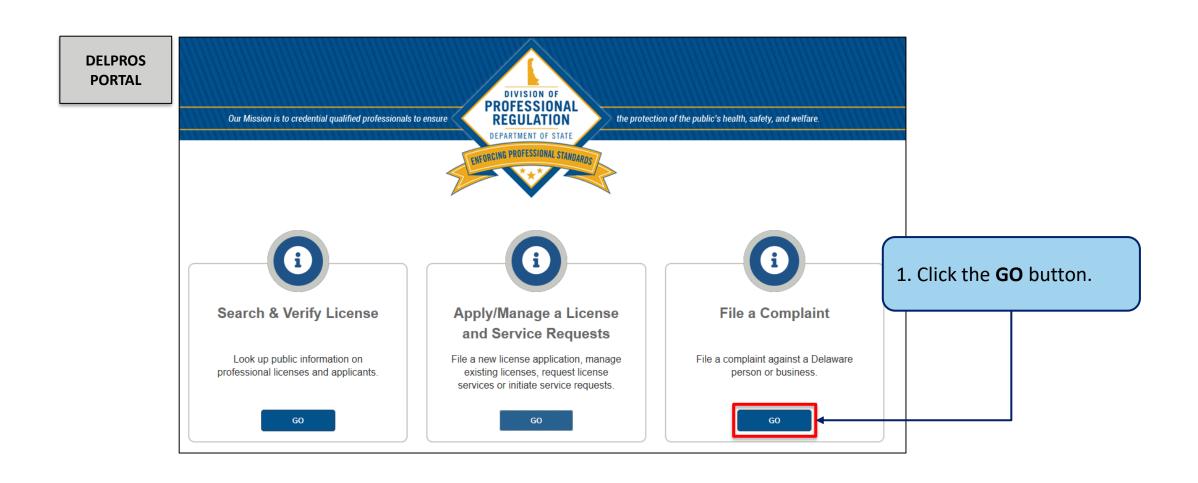

Perform the below steps to file a complaint as a non-registered user

**Delaware.gov** ■ Agencies ■ News ♀ Topics □ Contact **DELPROS** DASHBOARD LICENSE LOOK-UP FILE A COMPLAINT SERVICE REQUEST CONTINUING EDUCATION TO **PORTAL** File A Complaint You may file a complaint with the Division of Professional Regulation (DPR) against a person or business that holds a professional license if you believe that the person has violated the law or rules of his or her profession or the business has violated the law or rules of its profession. The license law and regulations for each profession are available on this website You may also file a complaint against an unlicensed person who is practicing a profession that requires a professional license or against a business that is operating without the 2. The users can fill this required professional license. To find out if the person or facility holds a professional license, see Search and Verify License. DPR cannot investigate complaints that solely concern billing or insurance issues. You may wish to file billing complaints with the Department of Justice Consumer Protection Division form and start the process or insurance complaints with the Department of Insurance. of File a Complaint. Profession Related to This Complaint Your Information -None-To file a complaint, select the appropriate Profession from the drop-down list. If you cannot find the profession, click First Name Provide the necessary contact information for each field. Each field noted by (\*) is a required field. 3. The subsequent steps in the process are the same as to the Street Address Line 1 steps performed by the registered user (slides 41 -47) City -None-Email

This section illustrates how users can add CE Hours to the CE Tracker from the portal Dashboard

DELPROS PORTAL

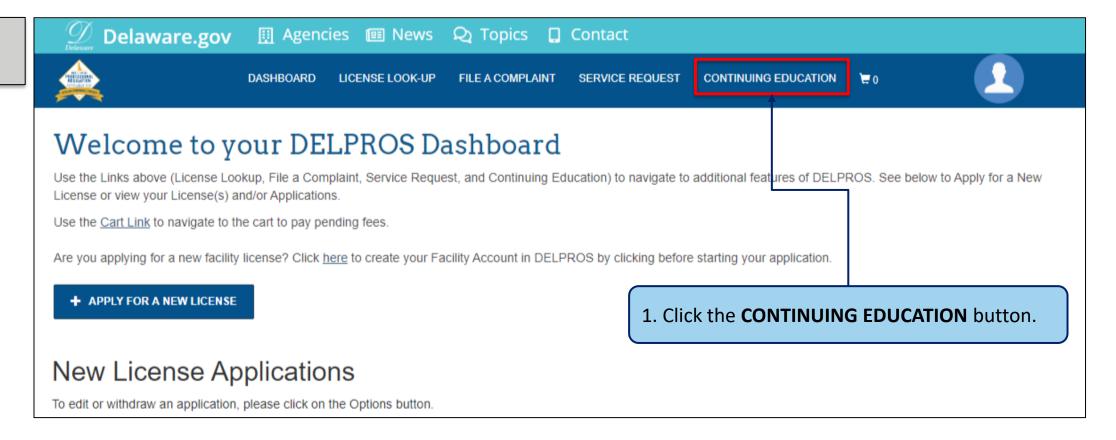

This section illustrates how users can add CE Hours to the CE Tracker from the portal Dashboard

DELPROS PORTAL

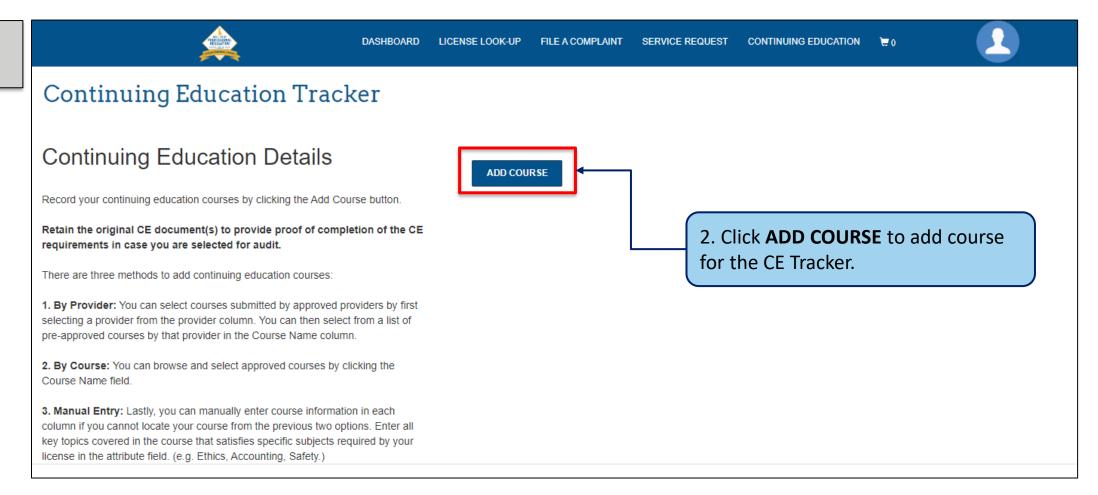

This section illustrates how users can add CE Hours to the CE Tracker from the portal Dashboard

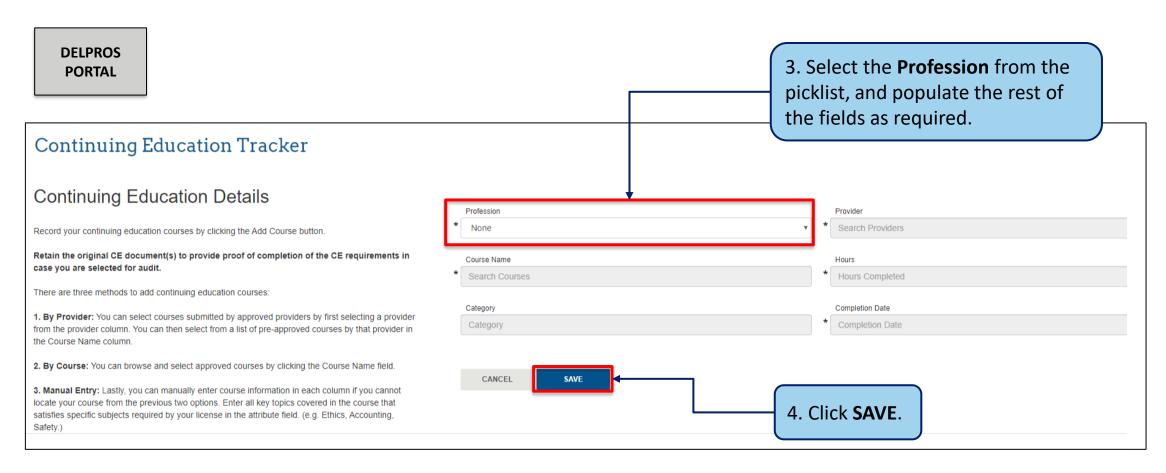

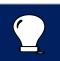

**Note:** Some fields (i.e. hours) may pre-populate based on the information entered in the other fields.

This section illustrates how users can add CE Hours to the CE Tracker from the portal Dashboard

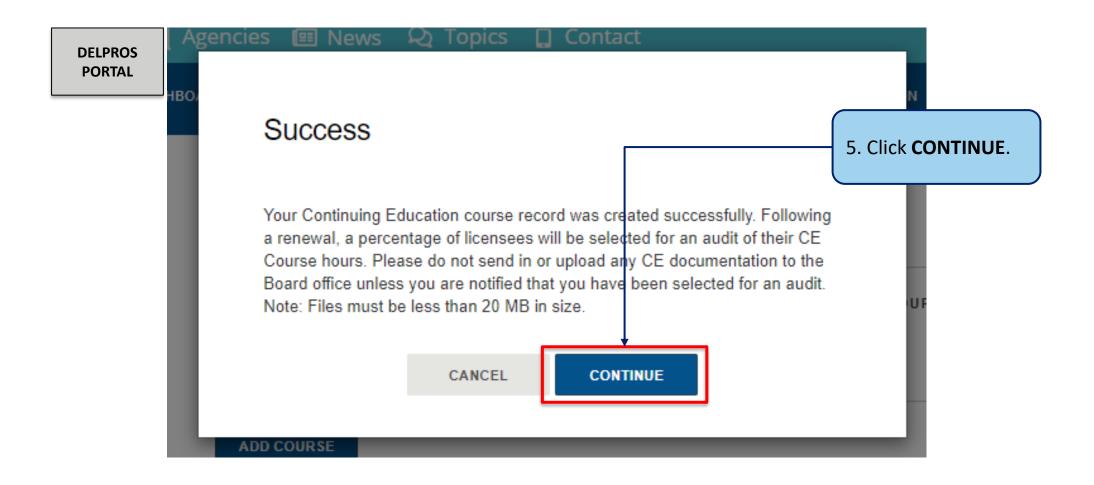

This section illustrates how users can add CE Hours to the CE Tracker from the portal Dashboard

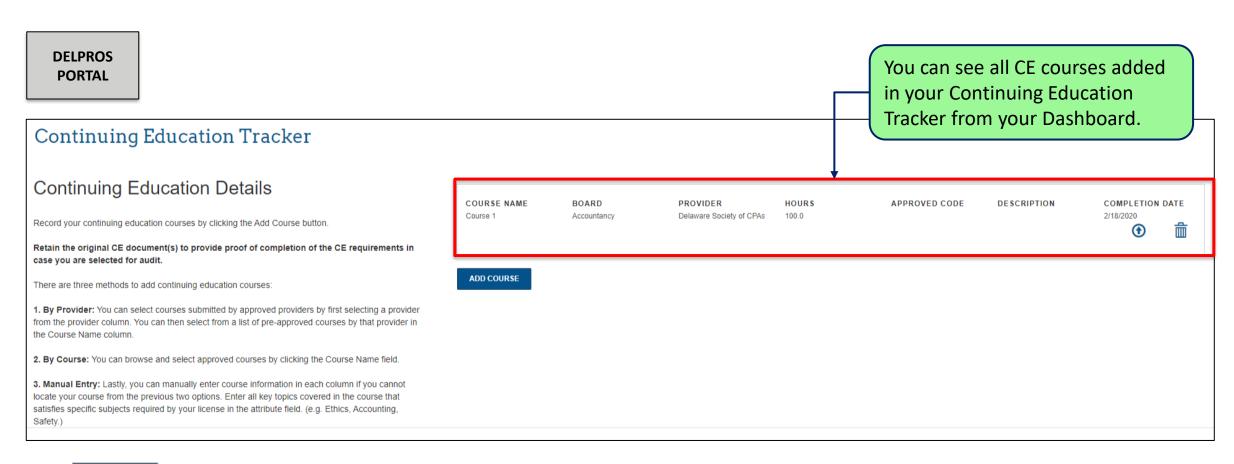

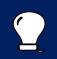

Note: CE hours are tracked based on profession and renewal period. Most CE hours cannot be used for multiple licenses.

This section illustrates how to submit service requests from a user's Dashboard

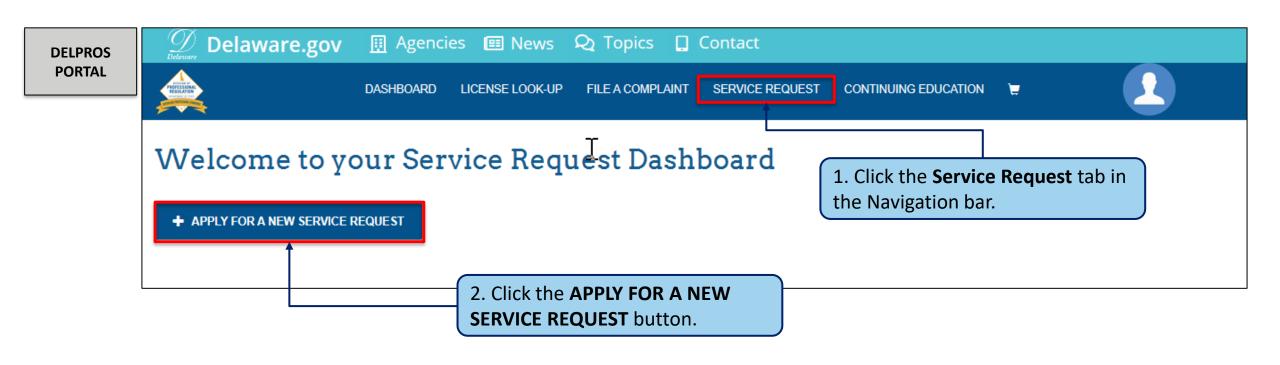

This section illustrates how to submit service requests from a user's Dashboard

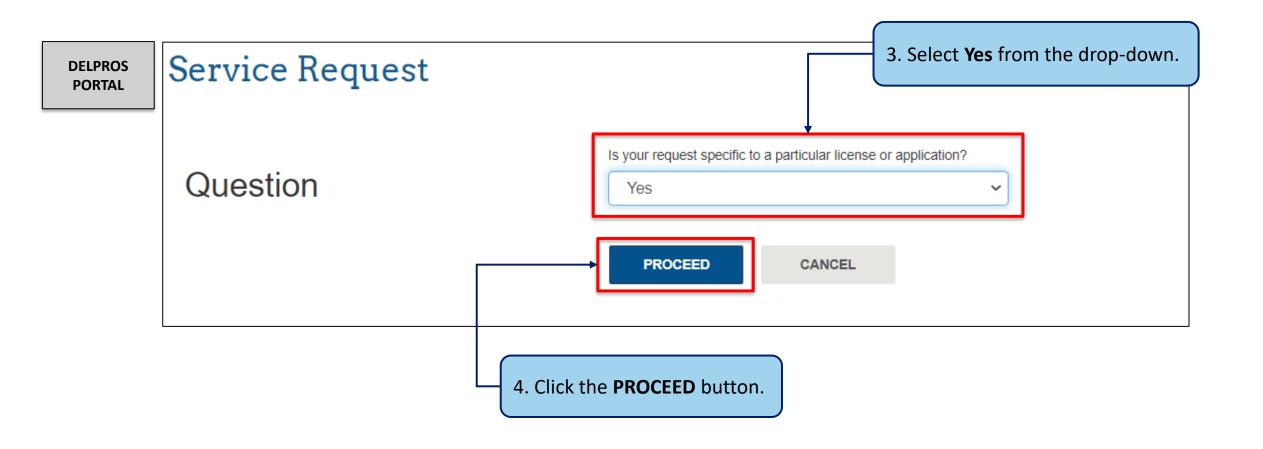

This section illustrates how to submit service requests from a user's Dashboard

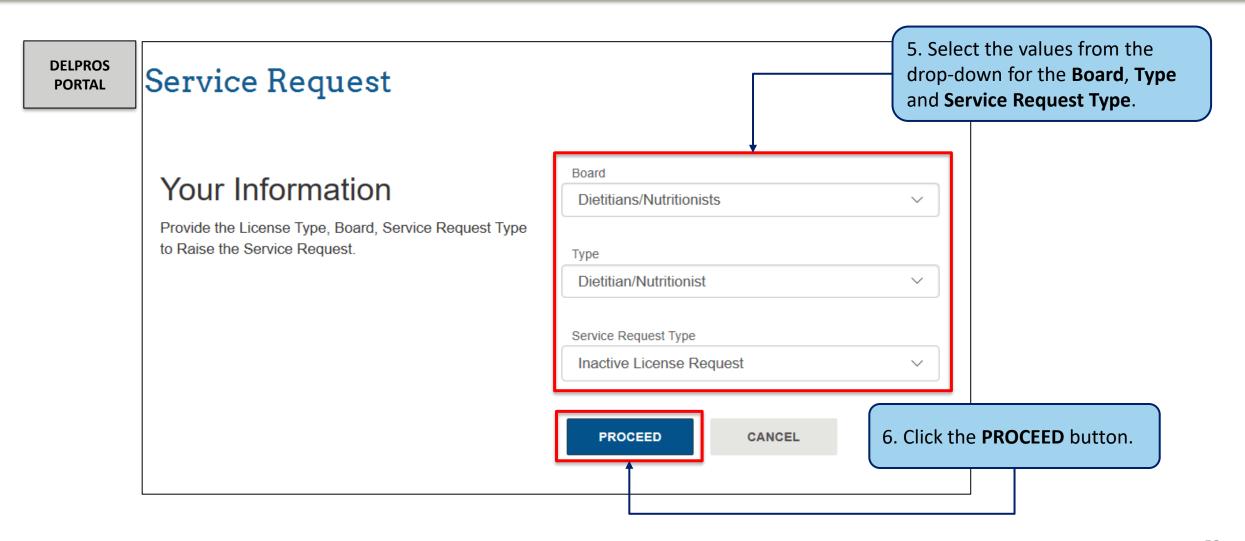

This section illustrates how to submit service requests from a user's Dashboard

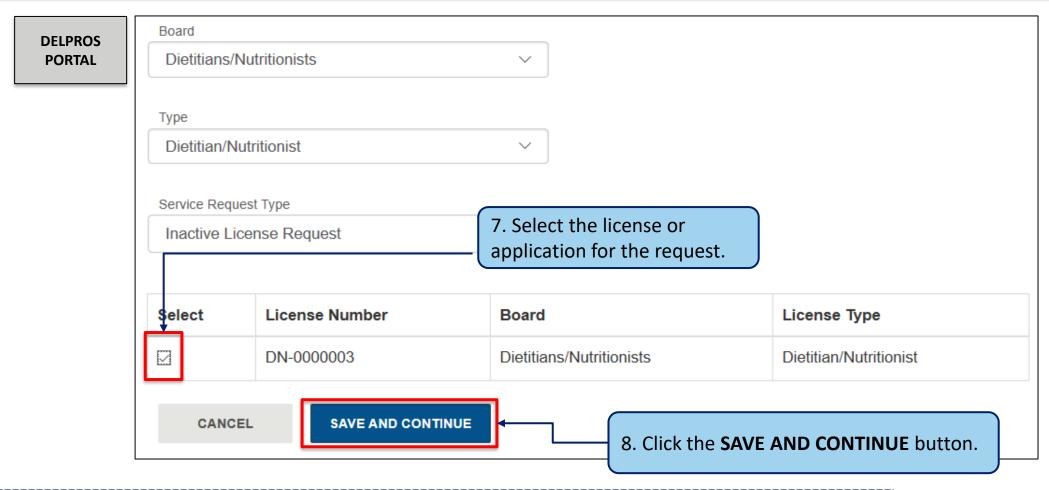

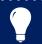

**Note:** Only licenses or applications that meet the requirements of the Service Request type will appear

Certain professions and license types will require a payment to be made before the service request can be submitted

DELPROS PORTAL

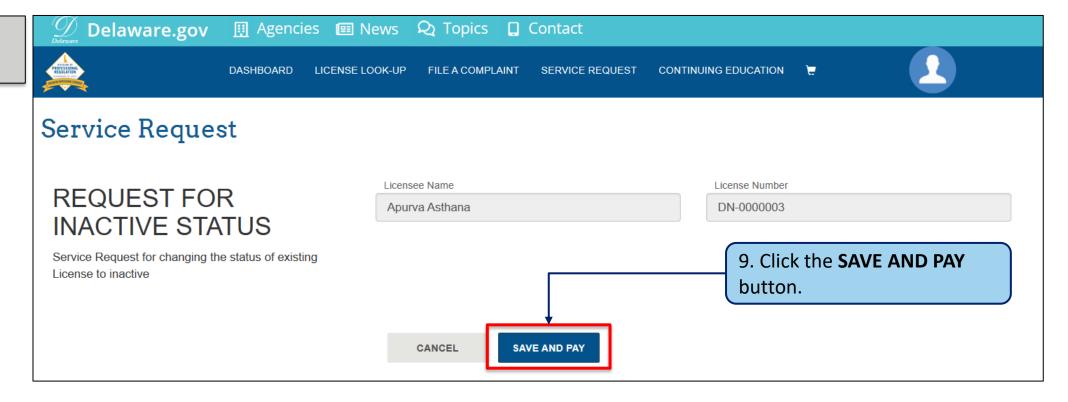

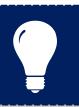

**Note:** Not all Service Requests have payments associated with them. The request would end here with a **SUBMIT** Service Request button.

This section shows the steps to complete the payment.

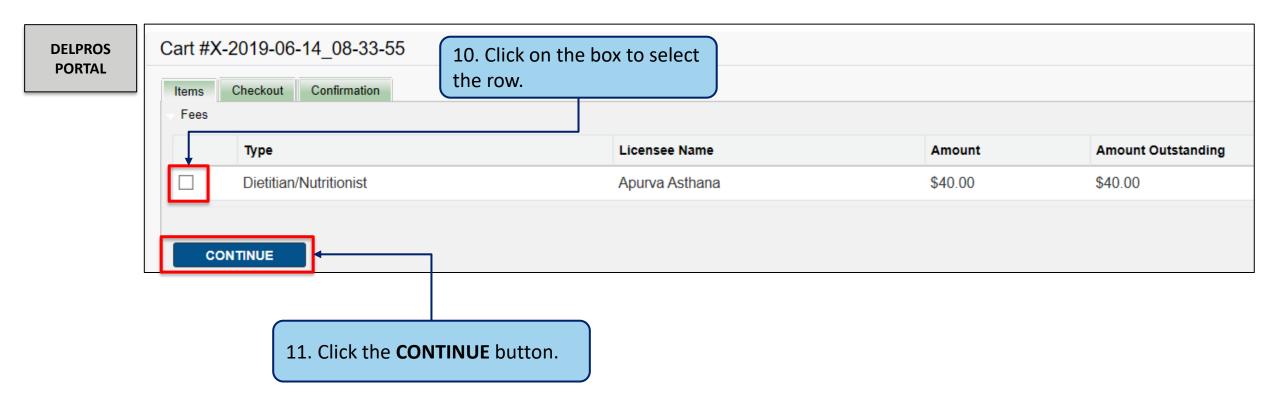

# Submit Service Request to Make License Inactive

This section shows the steps to complete the payment.

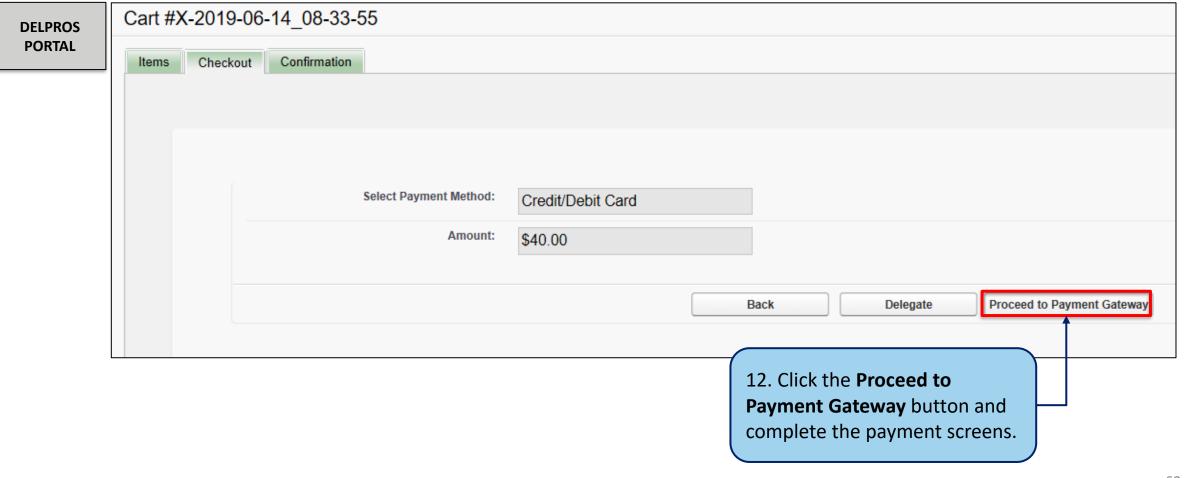

Once the payment is processed, you will perform the following steps to complete the request

**DELPROS PORTAL** Successful Payment Thank you for your payment. Your request will be processed within 3 business days. Transaction details are as follows: • Payment Id: PAY-20190614-666 · Amount Paid: \$40.00 · Payment Type: Credit/Debit Card · Transaction Id: 2417043 Return to Home 13. Click the **Return to Home** link.

**DELPROS** 

**PORTAL** 

This section shows how the user can download the request from the Service Request Dashboard

Welcome to your Service Request Dashboard + APPLY FOR A NEW SERVICE REQUEST Service Request Each step of the Service Request will explain what information is necessary to move forward to the next The Service Request Dashboard will show the Service Request and submitted it, the appropriate Board will review your Service Request and you will completed. all your submitted Service Requests and the Use the Cart Link above to navigate to the cart to pay pending fees. status. Click **Download Service Request** to view more information for the request. Service Request Applications are listed below. Accountancy **Roster Request** SR-000031 Status:Complete **Download Service Request**